**New Jersey Bias Investigation Access System (NJBIAS)**

**Complainant Instructional Handbook**

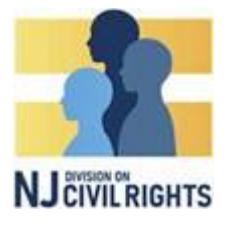

## **(For Complainants and Complainant Attorneys Only)**

#### **Instructions**

In order to file a complaint with DCR, you must first submit an intake form. You can submit the intake form online by creating an account and using the NJ Bias [Investigation](https://bias.njcivilrights.gov/en-US/) Access System (NJBIAS) or by calling 1.833.NJDCR4U and asking a DCR receptionist to assist you in filling out the form on the NJ Bias [Investigation](https://bias.njcivilrights.gov/en-US/) Access System (NJBIAS).

NJBIAS is available in English and Spanish. DCR also offers translation services for people with limited English proficiency who speak other languages. Call 1.833.NJDCR4U (833-653-2748) or email at [NJDCR4U@njcivilrights.gov](mailto:NJDCR4U@njcivilrights.gov) to request assistance with NJBIAS in a language other than English or Spanish.

To request a disability-related accommodation, please call 1.833.NJDCR4U (833-653-2748)(voice), call the Relay Service at 711, or email [NJDCR4U@njcivilrights.gov](mailto:NJDCR4U@njcivilrights.gov).

# **FILING A COMPLAINT**

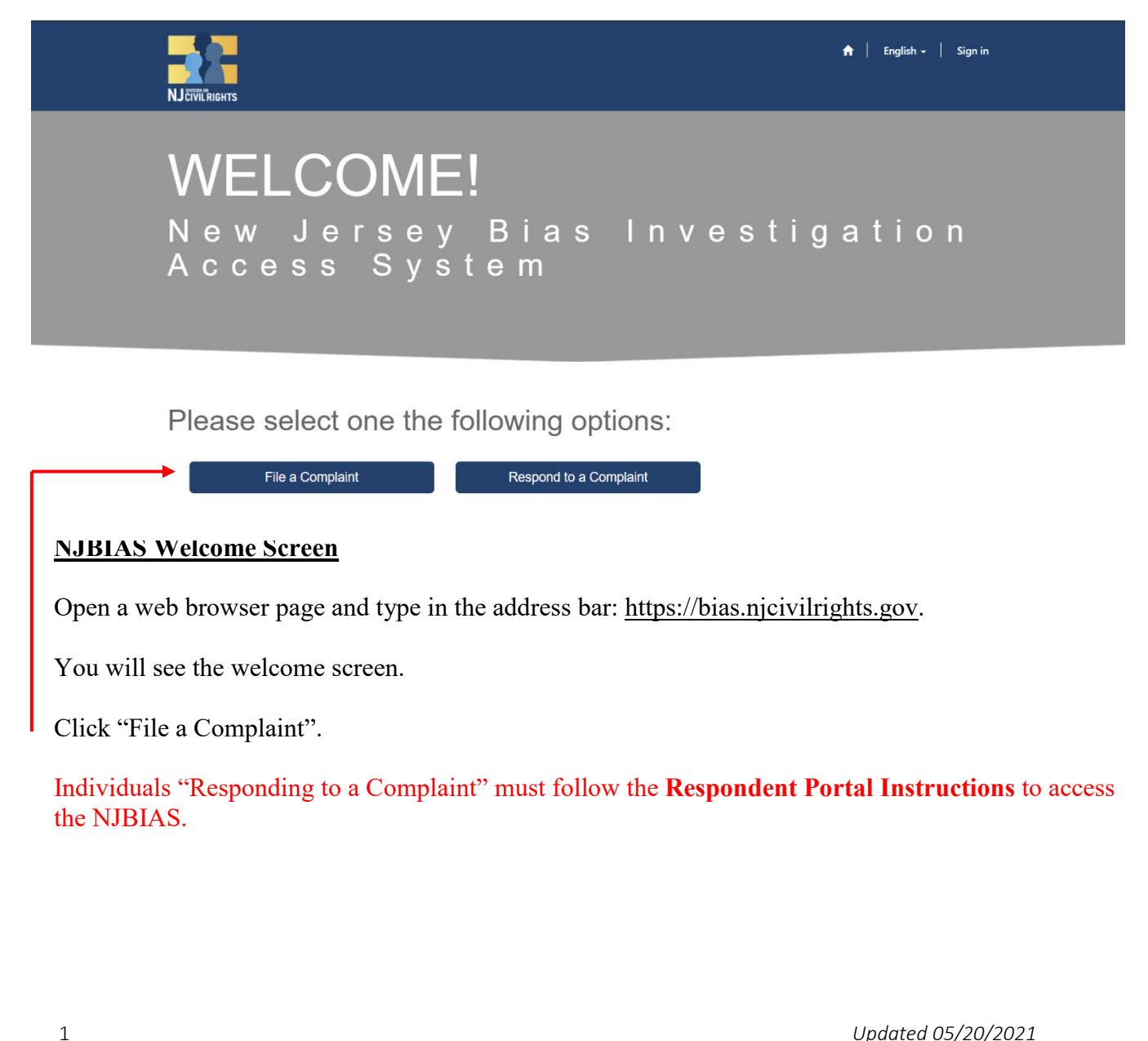

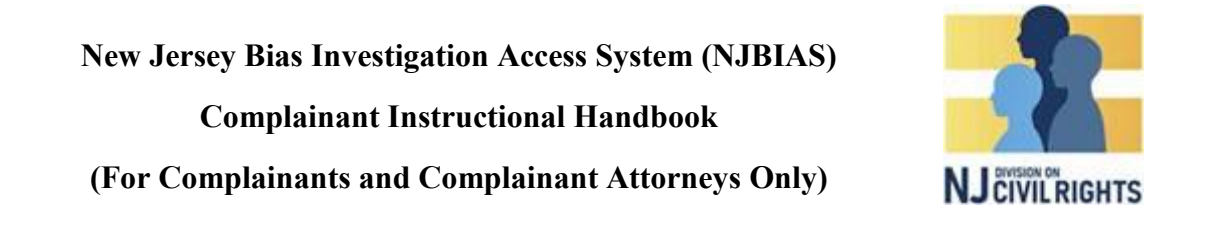

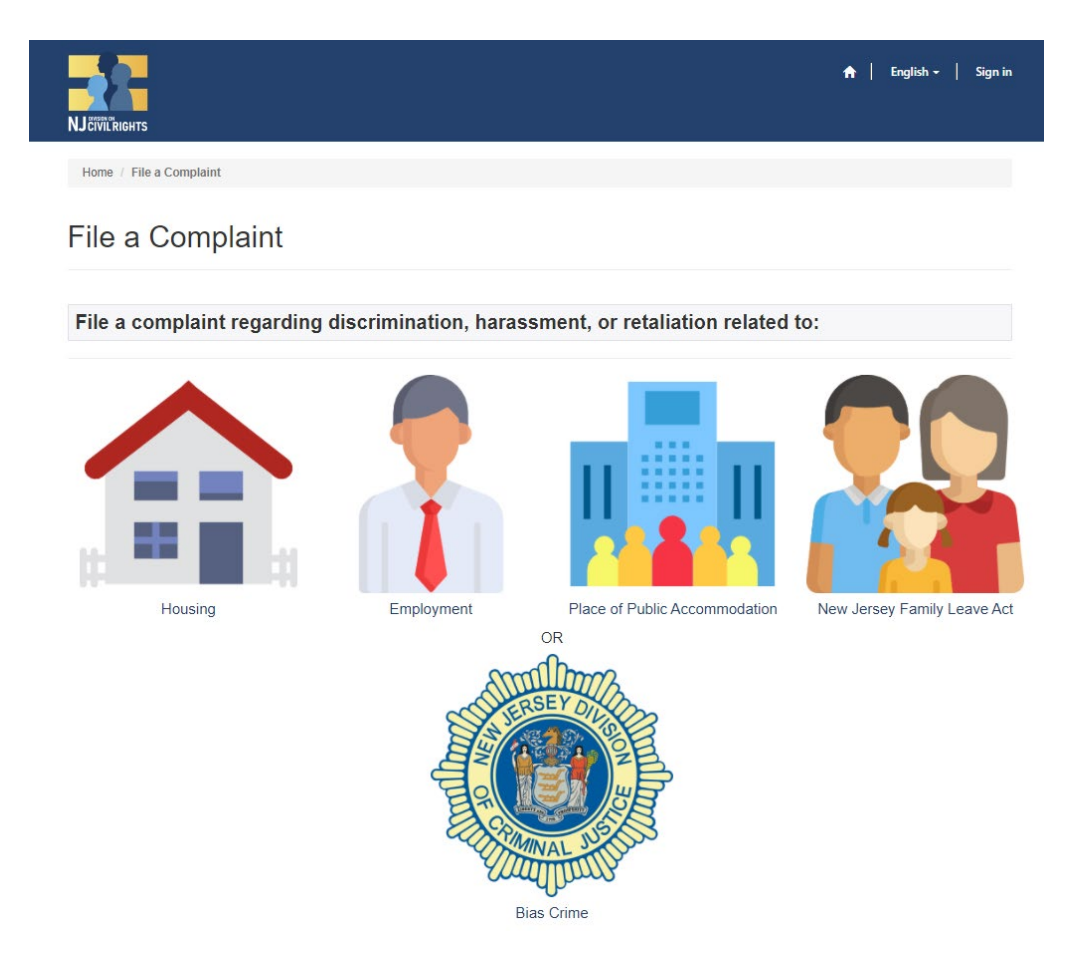

### **'Complaint Type' Screen**

Click on the type of complaint you are looking to submit to DCR.

- Housing
- Employment
- Places of Public Accommodation
- New Jersey Family Leave Act.

Bias Crimes complaints are filed with Division of Criminal Justice (DCJ). **If you are filing a Bias Crime complaint, these instructions do not apply to you.** 

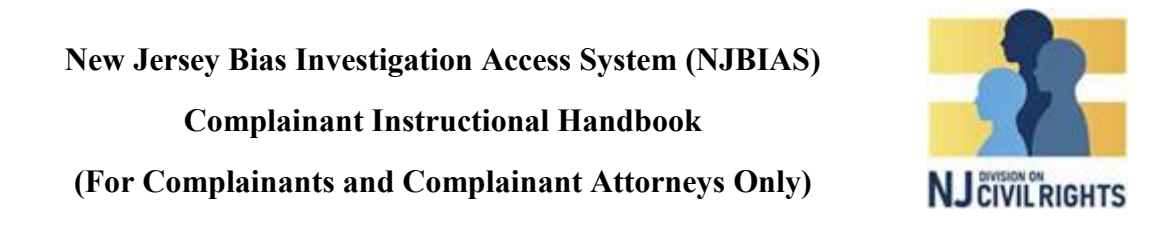

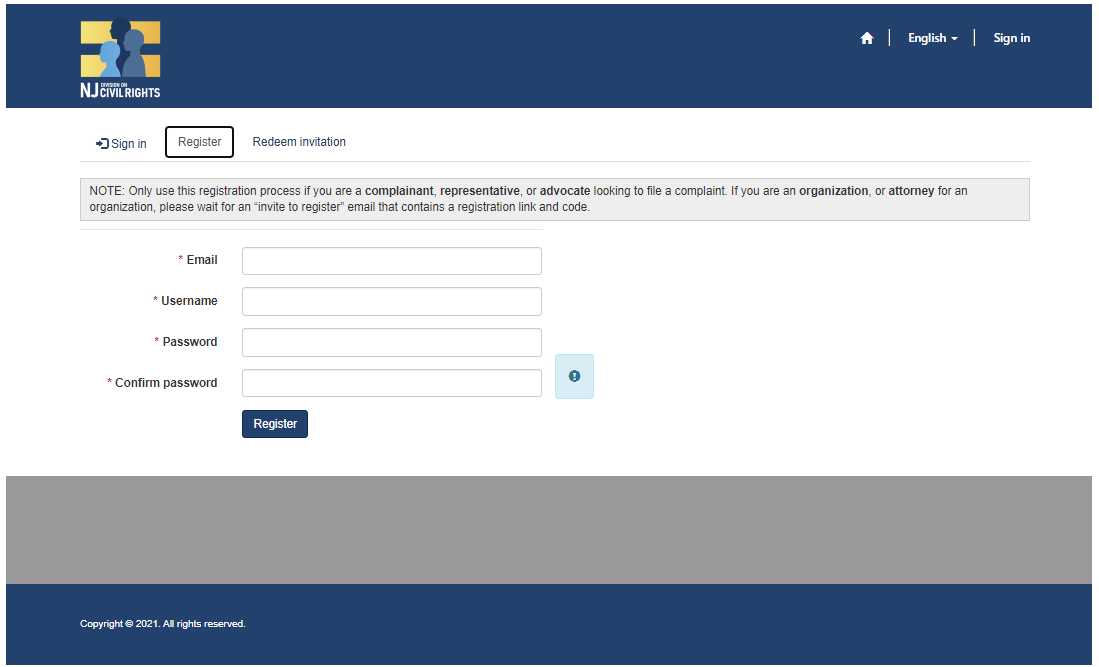

#### **Register Screen**

When the screen above appears, select "Register" at the top if this is your first time filing a complaint.

An email address is required to create an NJBIAS Complainant Portal Account.

Input valid email address, username, password, and confirm your password.

Click "Register" at the bottom.

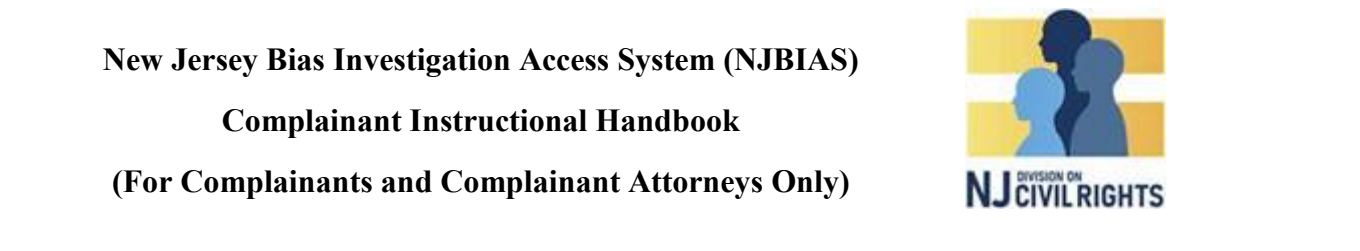

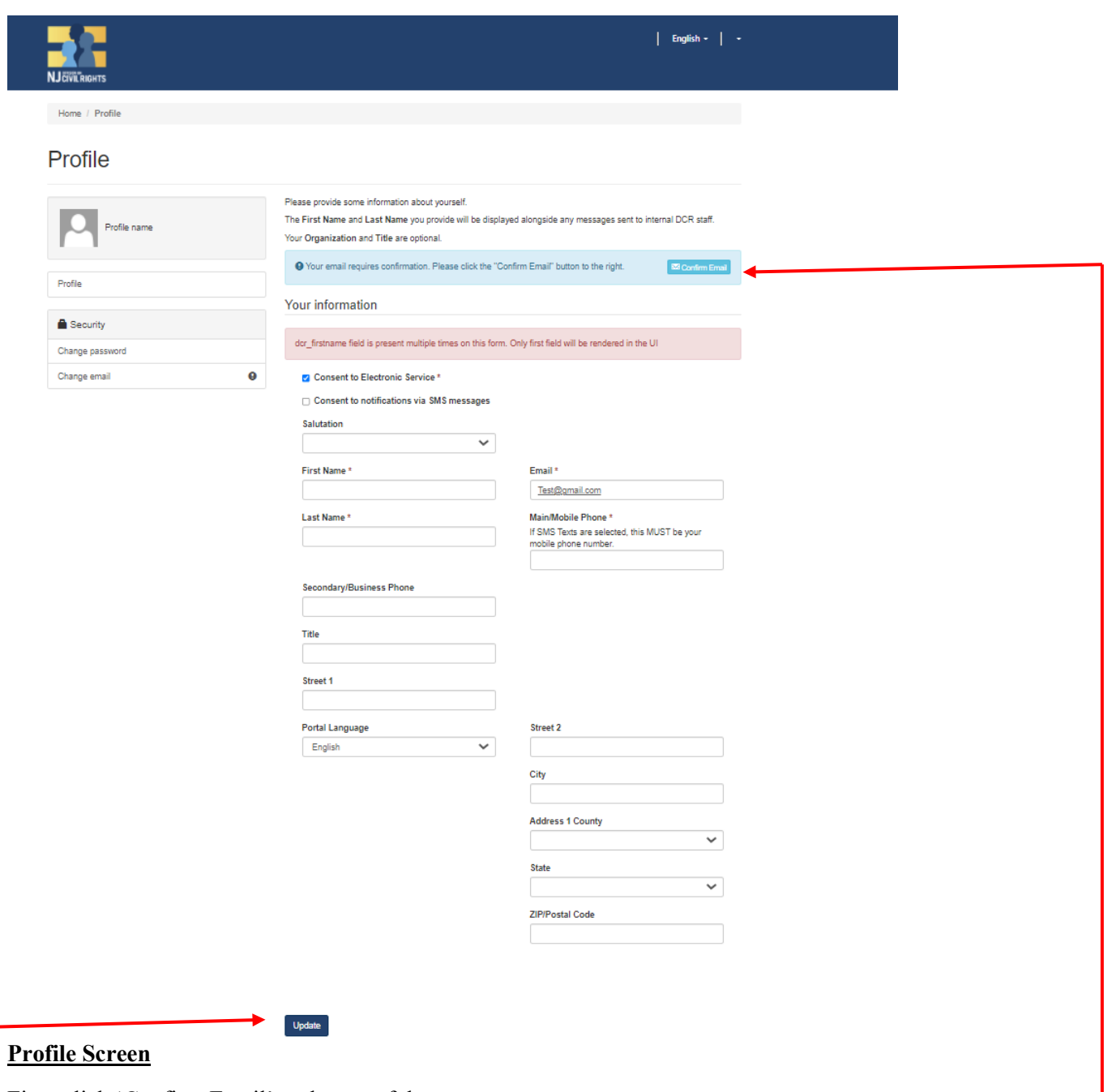

First, click 'Confirm Email' at the top of the screen

You will be asked to log in to your email account to confirm your email address. Once you do that, you'll be taken back to the screen above.

On the Profile screen, elect "Consent to Electronic Service" in order to receive electronic notification on your matter moving forward. Select "Consent to Notifications via SMS Service", if you wish to also receive text message notifications to log onto the portal.

Input your name, salutations, address, phone number, and current mailing address and primary language. Click "Update".

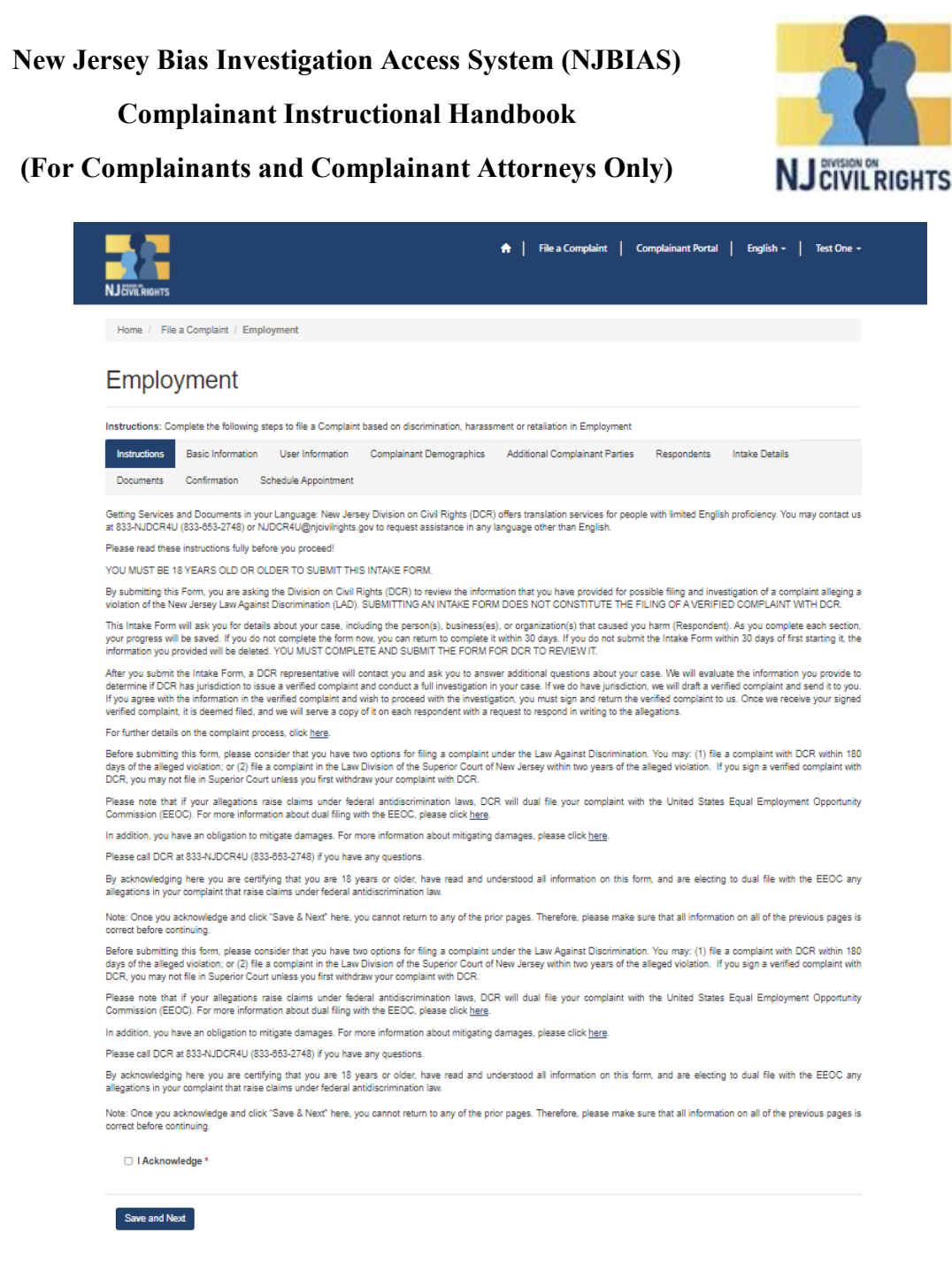

#### **Introduction Screen**

Select the type of complaint inquiry you want to submit. **Please note completing a complaint inquiry does not mean you have filed a formal complaint with DCR.**

Read the Introduction in its entirety:

- Click the box next to I Acknowledge
- Then click "Save and Next"

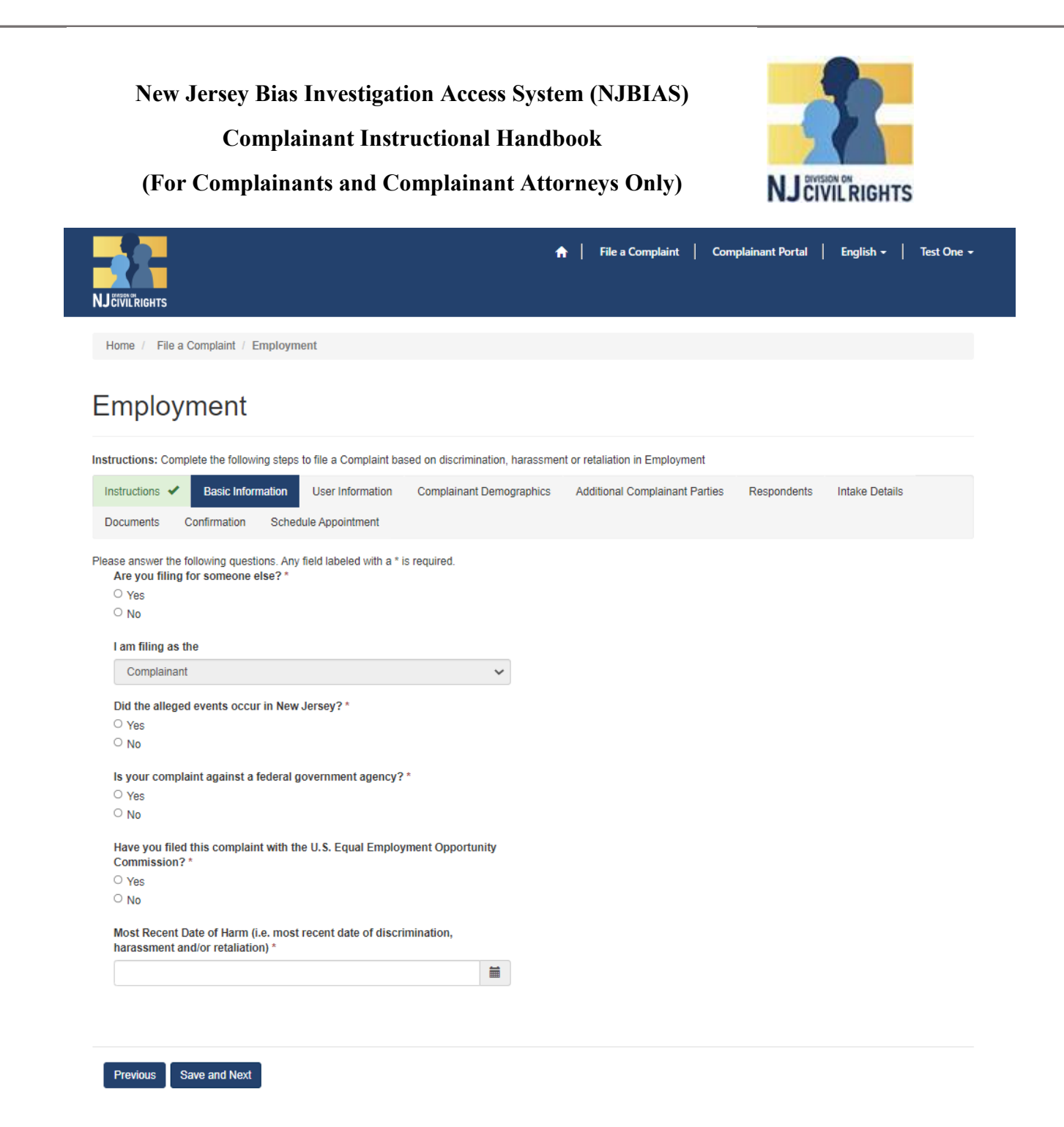

#### **Basic Information Screen**

In the basic information window, answer all questions presented based on your complaint type **(Note: the above questions are for Employment complaints. The questions may differ depending on the complaint type you select).** 

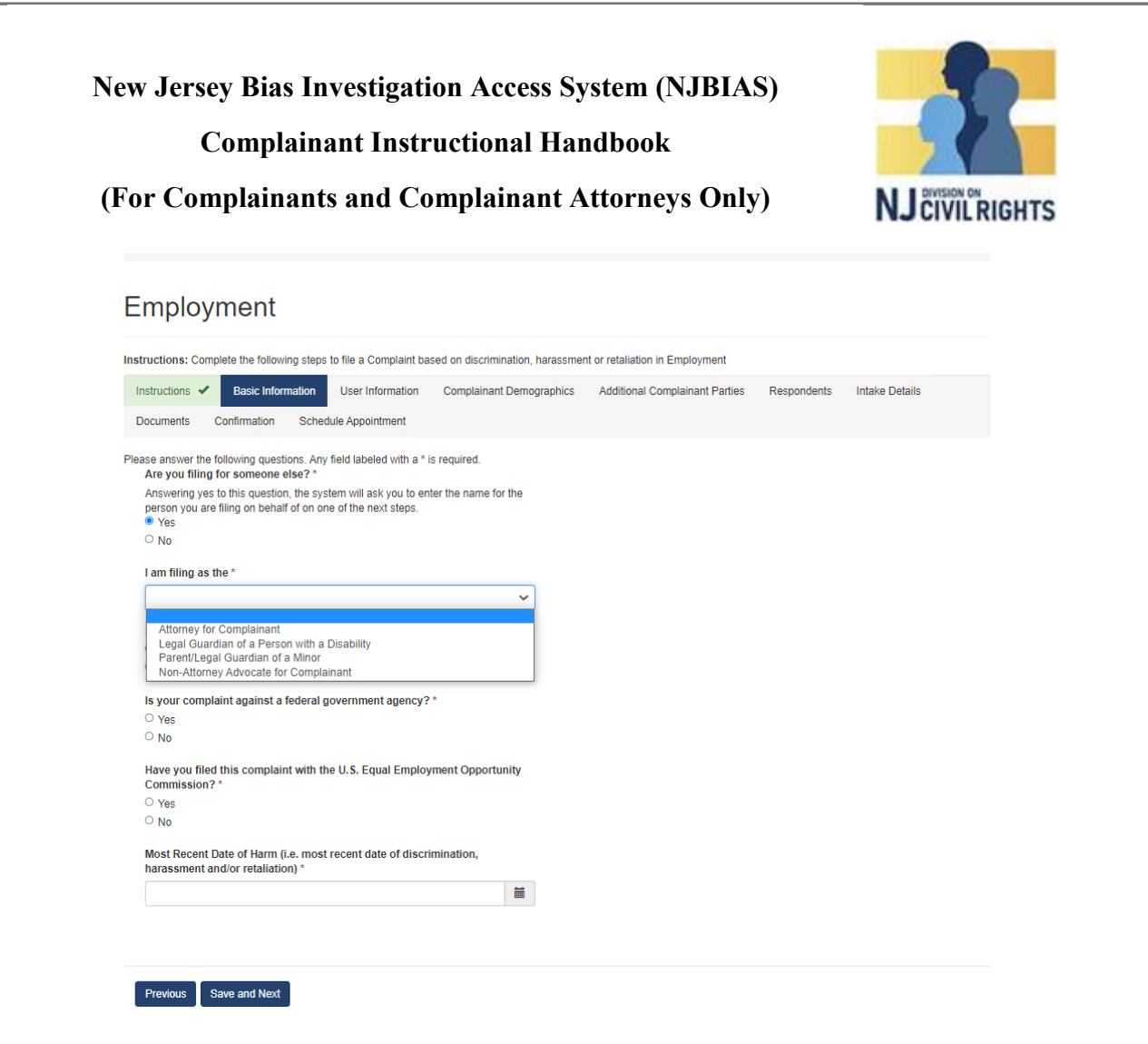

## **Basic Information Screen Continued**

**If you are filing on behalf of someone other than yourself**, answer **yes** to the first question and then identify who **you** are filing as:

- Attorney for Complainant
- Legal Guardian for a Person with a Disability
- Parent/Legal Guardian of a Minor
- Non-Attorney/Advocate for Complainant

If you are filing on behalf of yourself, select **no** to the first question.

Upon completing these questions, click "Save and Next".

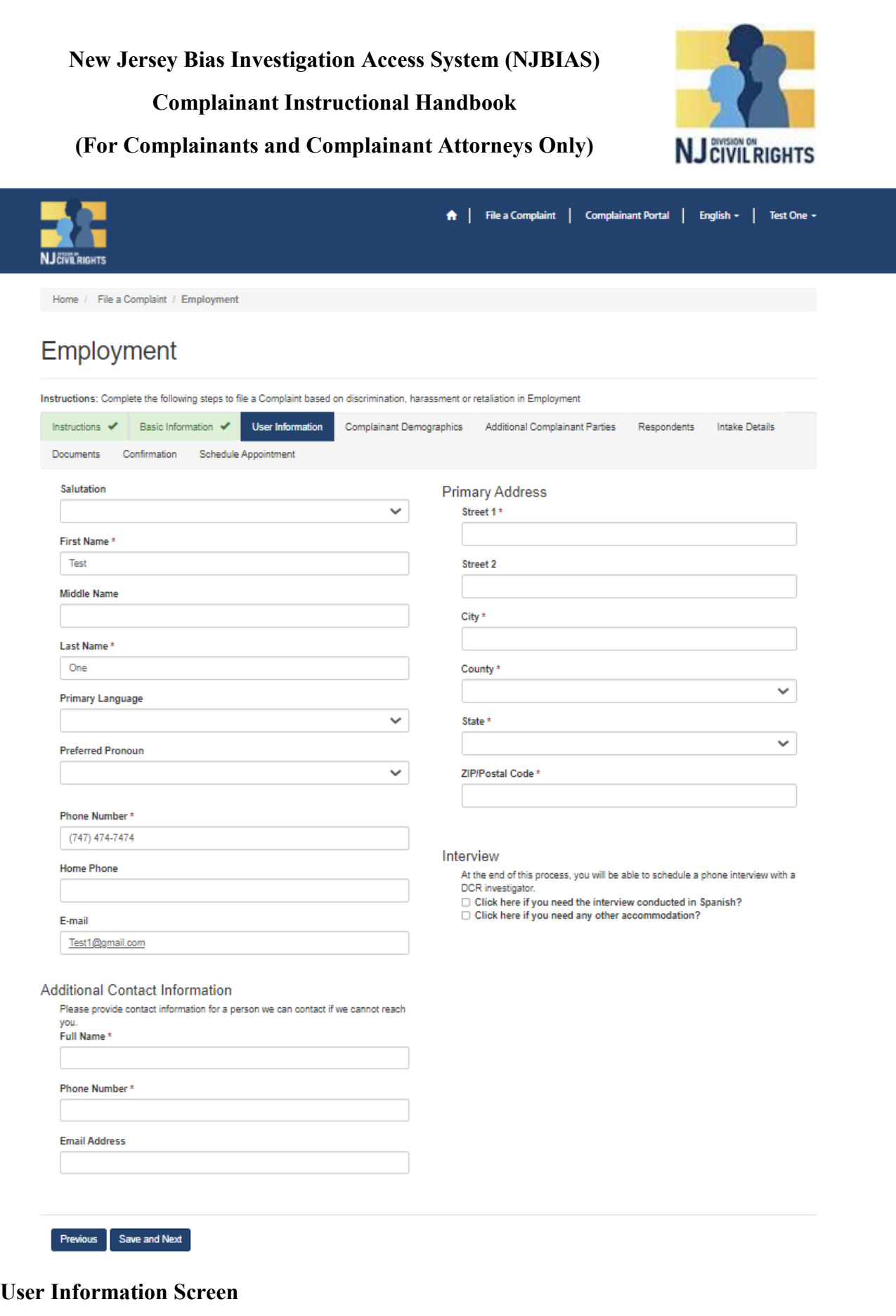

In the User Information screen, the previously completed user profile information will populate here.

(Continued on Next Page)

#### **New Jersey Bias Investigation Access System (NJBIAS)**

#### **Complainant Instructional Handbook**

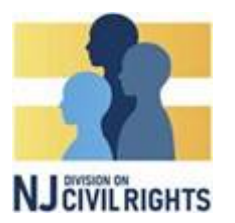

### **(For Complainants and Complainant Attorneys Only)**

Please identify:

- Primary Language
- Preferred Pronouns
- County
- Additional Contact Info
- Any other Required Fields

If you have an Interview Accommodation Request, please check the appropriate box and if other, provide the specific accommodation request in the provided field.

Review the information for accuracy and Click "Save and Next".

**If you are filing on behalf of someone**, you will provide **their contact** information in the "Additional Complainant Parties" section (see below).

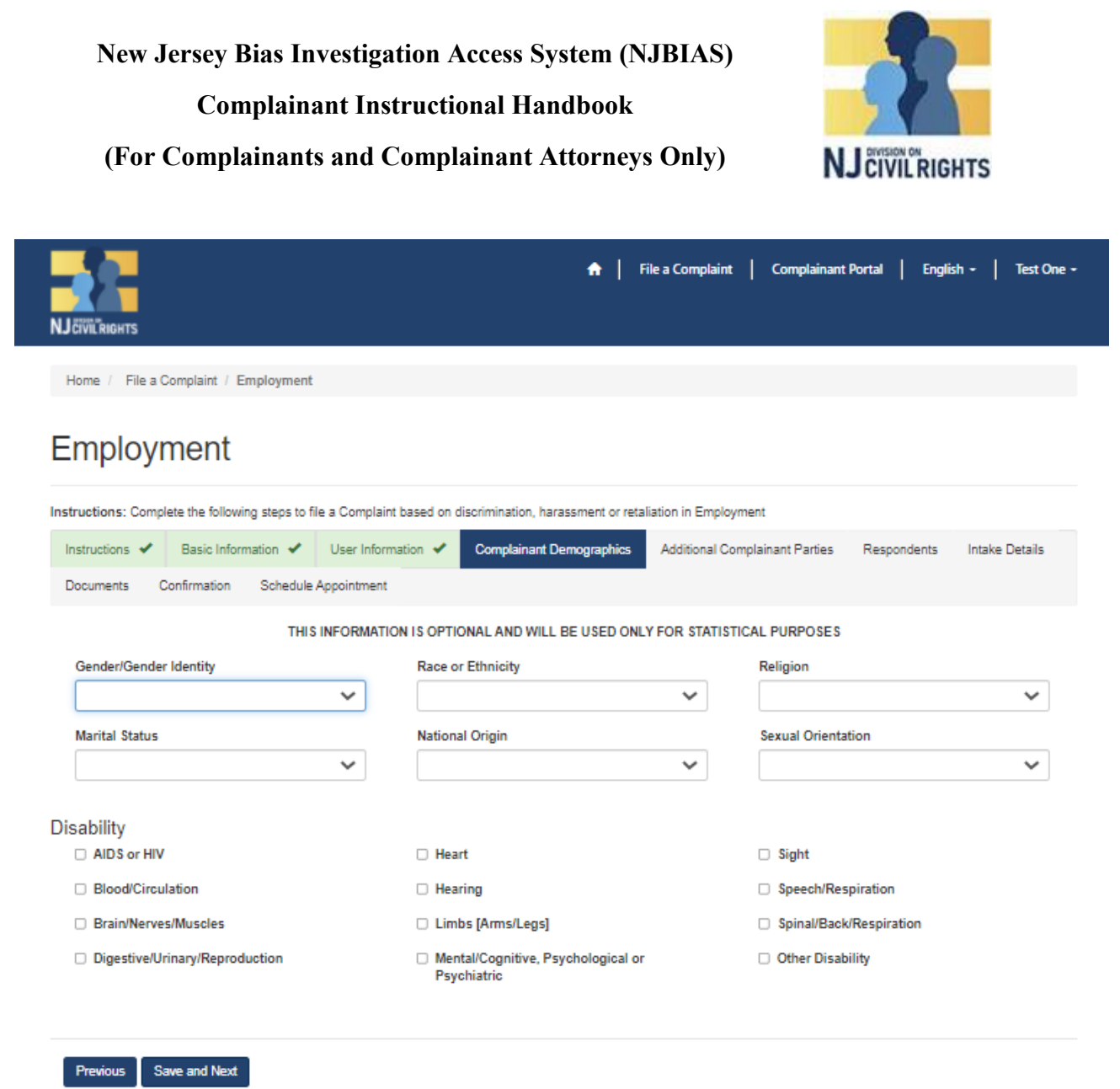

## **Complainant Demographics Screen**

The Complainant Demographics screen is optional and will be used only for statistical purposes only.

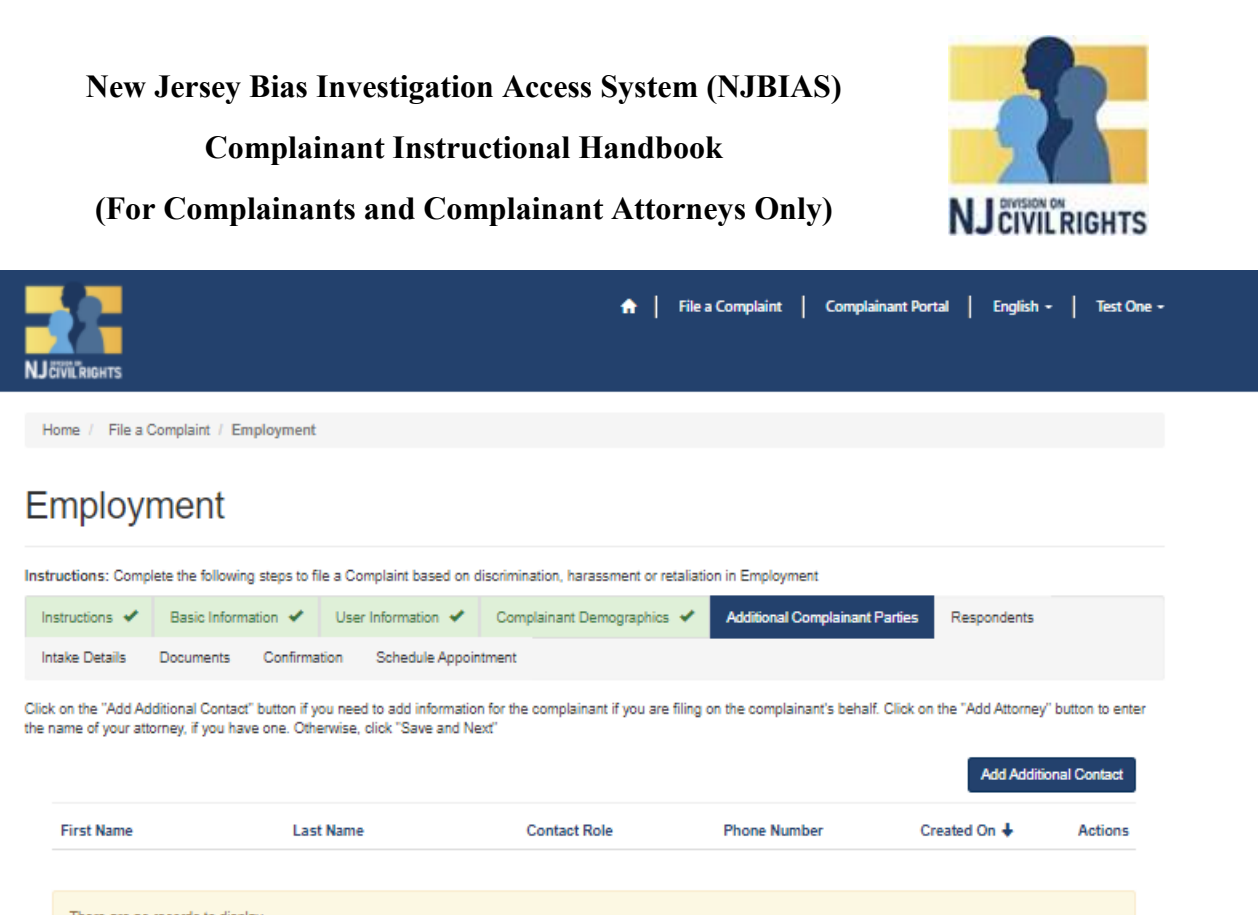

#### **Additional Complainant Parties Screen**

**First Name** 

There are no records to display

Previous Save and Next

Use this screen if you'd like to add an attorney, and/or if you are filing on behalf of someone else. If you do not wish to add any additional contacts, click 'Save and Next' to continue to the next screen.

**Contact Role** 

If you'd like to add an attorney, please 'Add Attorney.'

**Last Name** 

If you are filing on behalf of someone else, click 'Add Additional Contact' and fill in the information depicted in the screen shot on the following page. **The information filled in should be for the person you are filing on behalf on.**

**Add Attorney** 

Actions

Created On +

**Phone Number** 

**New Jersey Bias Investigation Access System (NJBIAS) Complainant Instructional Handbook (For Complainants and Complainant Attorneys Only) NJCIVILRIGHTS** 

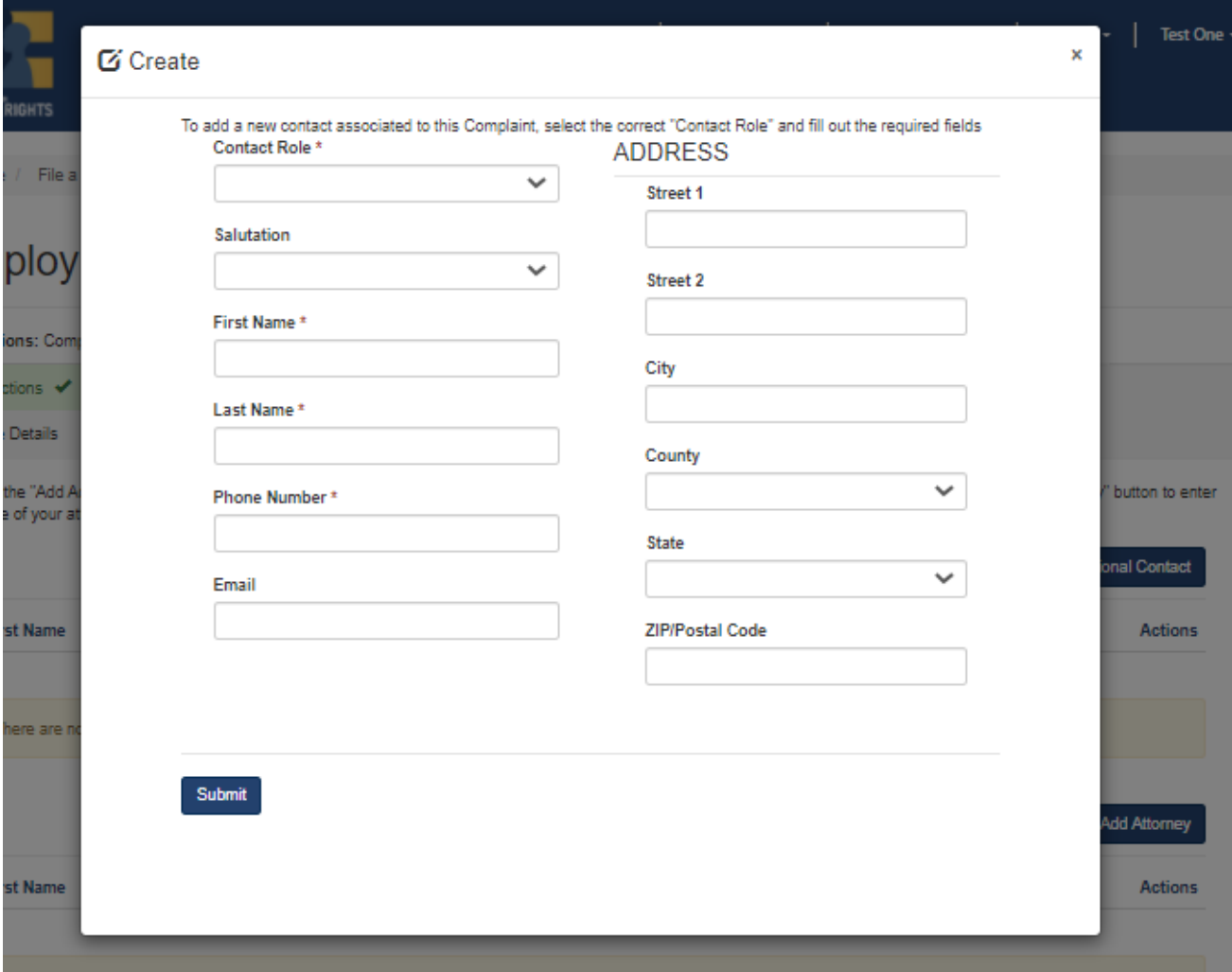

### **Contact Window**

When the Contact window pops up. Input all the requested information:

- Salutation
- First Name
- Last Name
- Phone Number
- Email Address
- Mailing Address

Click "Submit" then click "Save and Next" to continue to the next screen.

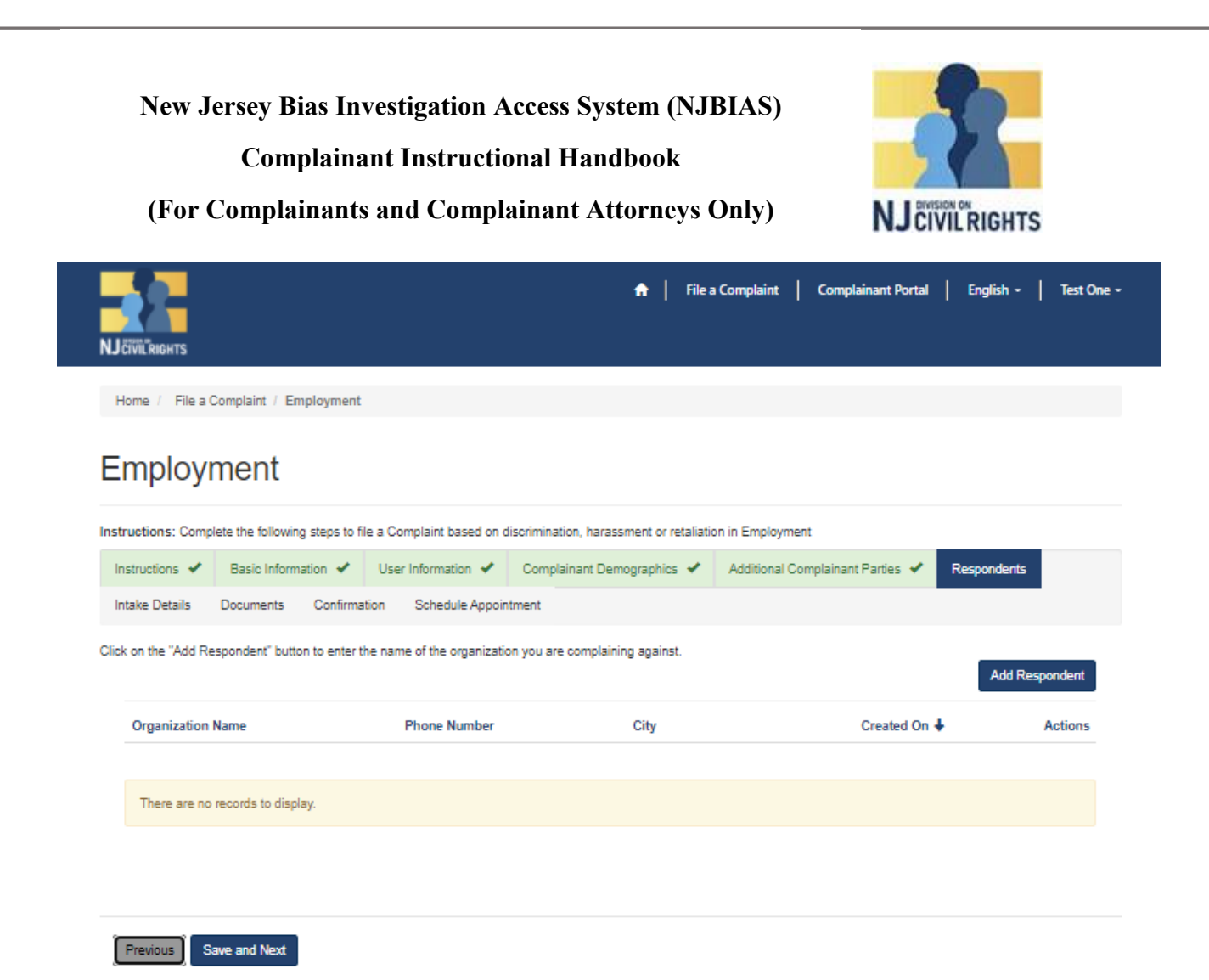

#### **Respondent Screen**

On the Respondent Screen, you will identify the organization you are filing against. You must add at least one Respondent.

Click "Add Respondent".

You may add multiple Respondents if necessary.

**New Jersey Bias Investigation Access System (NJBIAS) Complainant Instructional Handbook (For Complainants and Complainant Attorneys Only) NJCIVILRIGHTS** 

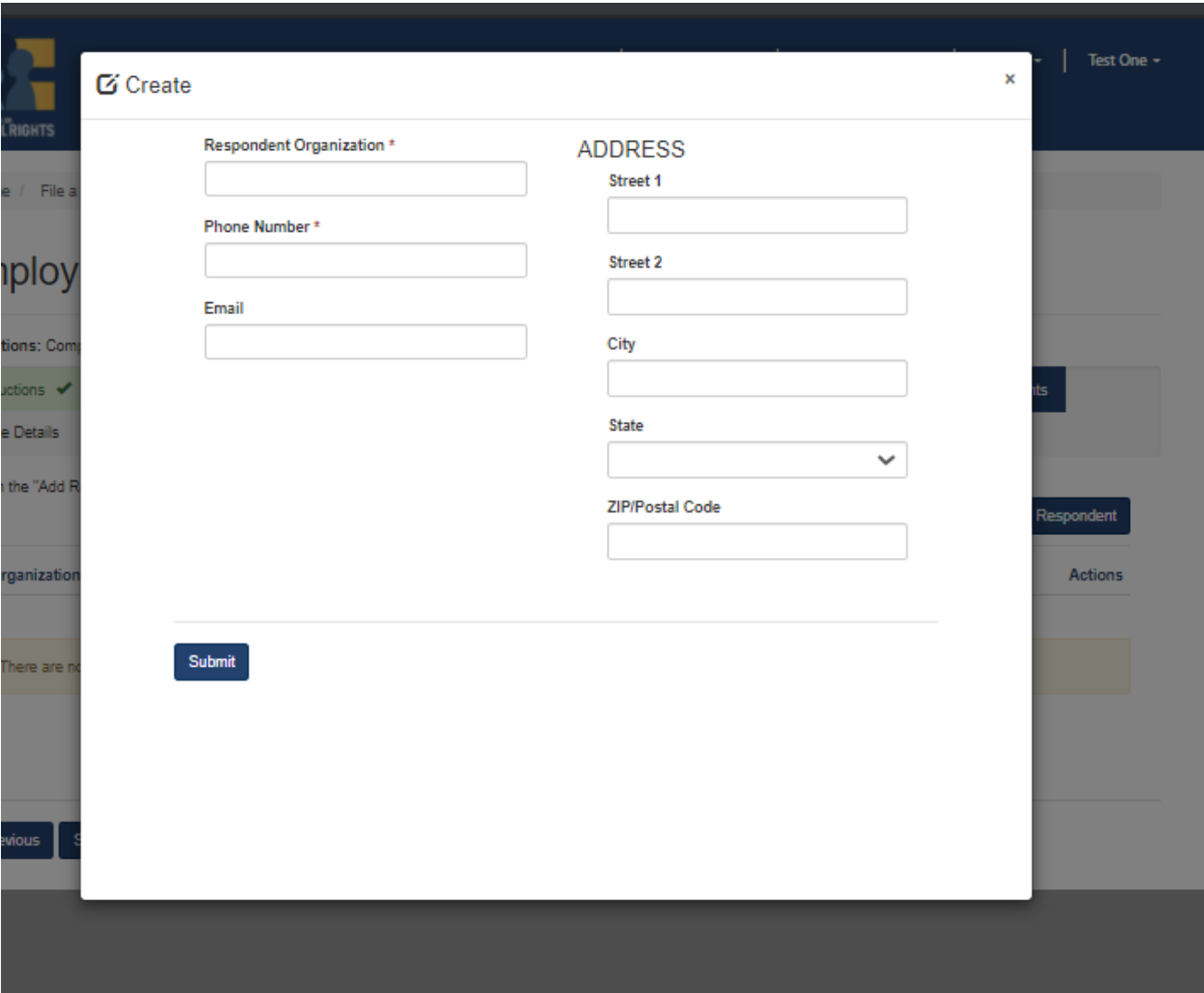

In the contact window, input all the requested information for Respondent.

Once you've added one or more Respondents, click "Submit" then click "Save and Next".

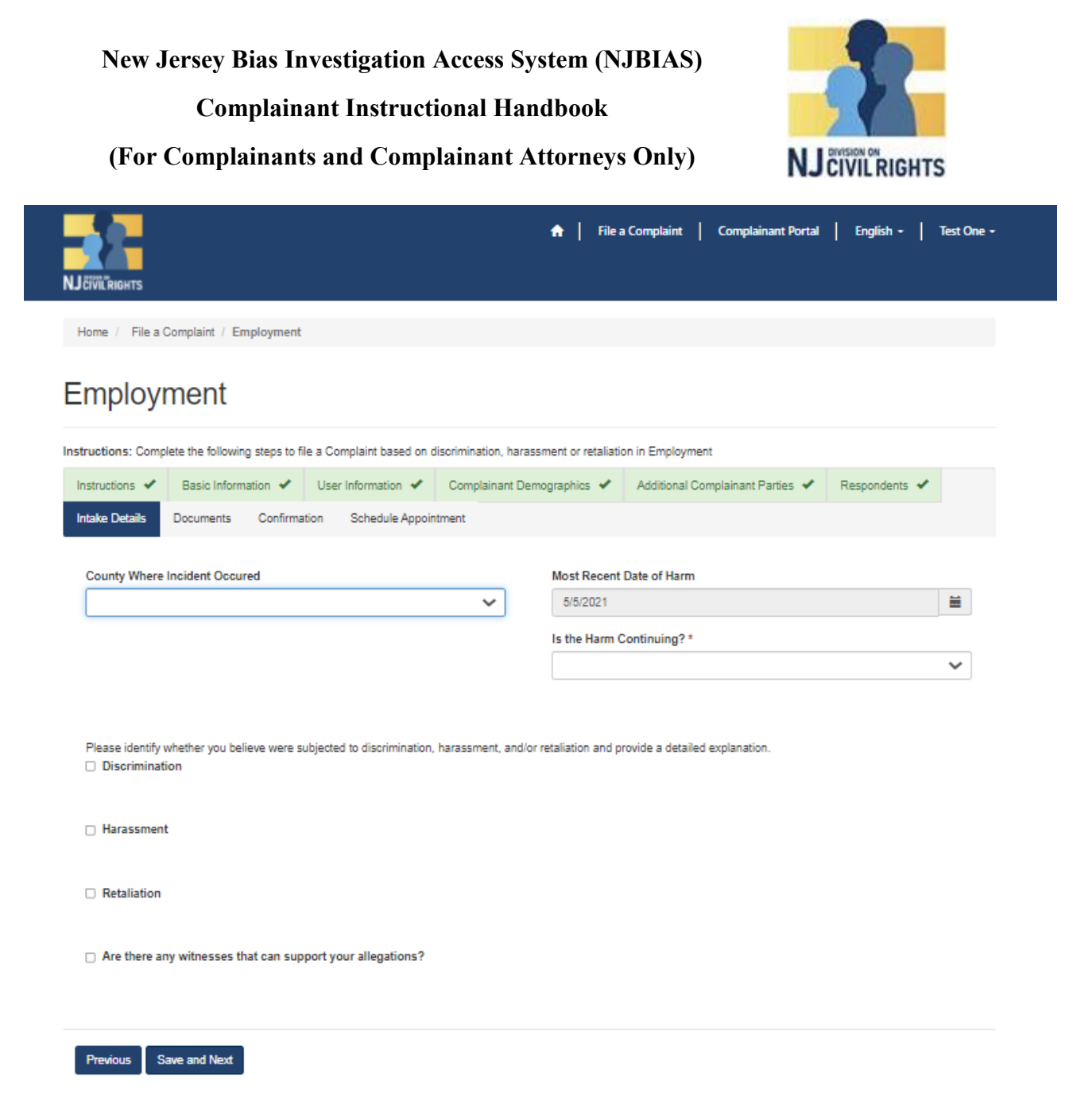

## **Intake Details Screen**

- Select the county where the incident occurred from drop menu.
- Identify the most recent date of harm (date of incident).
- If the harm is ongoing, select Yes.
- If the harm is not ongoing, select No.

Click on the box(es) next to Discrimination, Harassment, or Retaliation for each harm that is relevant to your complaint. You may add as many allegations as necessary.

**Note: Depending on the complaint type you selected, the questions listed on this screen may be different.**

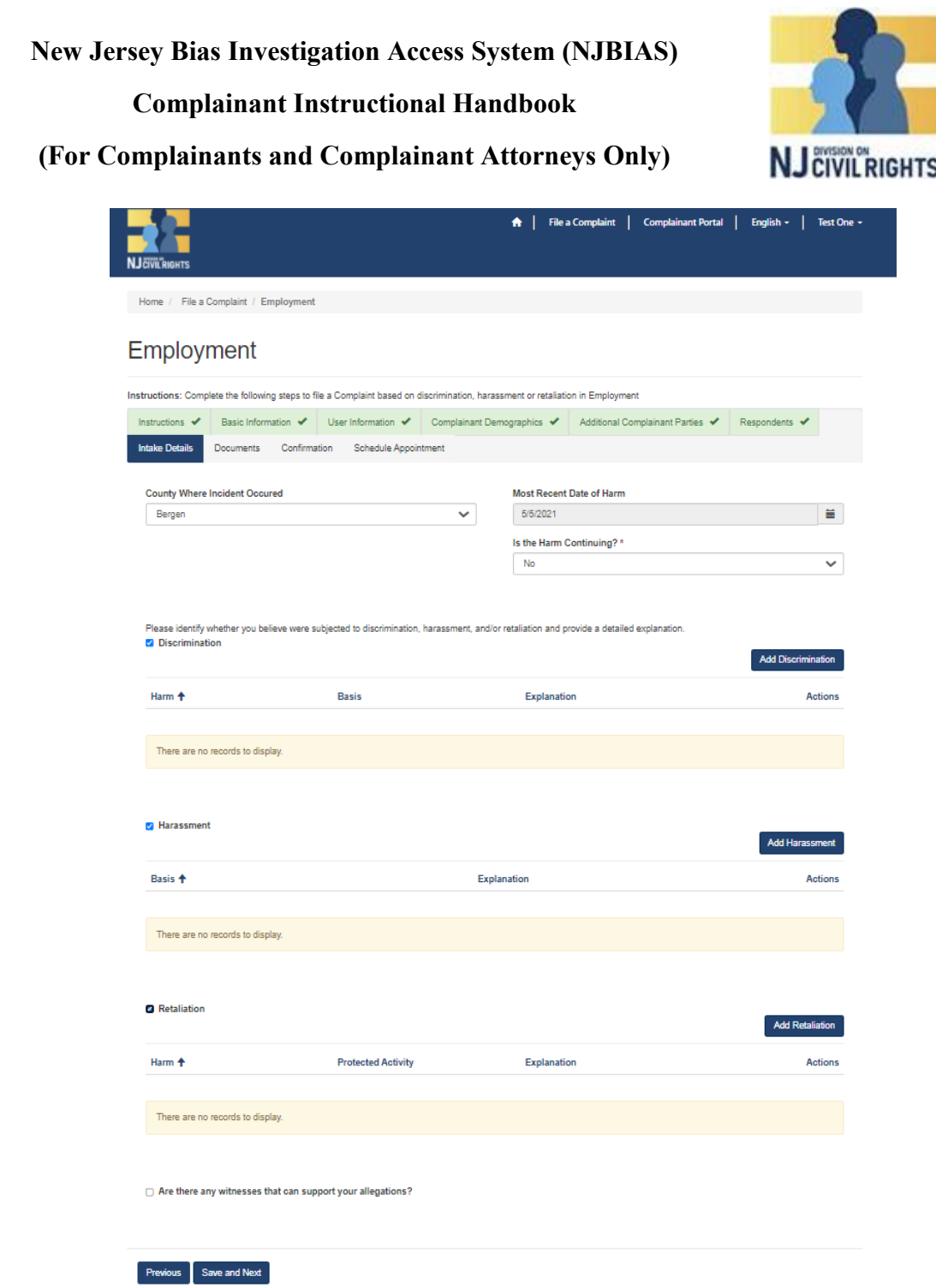

## **Adding an Allegation**

Click the checkbox for the relevant allegation type(s). 'Add' button will display on the right hand side of each checked allegation type. Click the button (for example 'Add Discrimination')

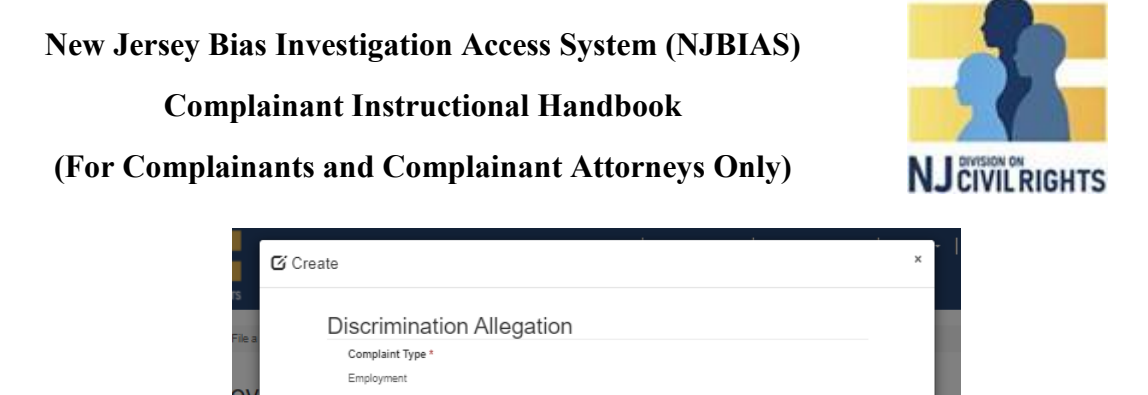

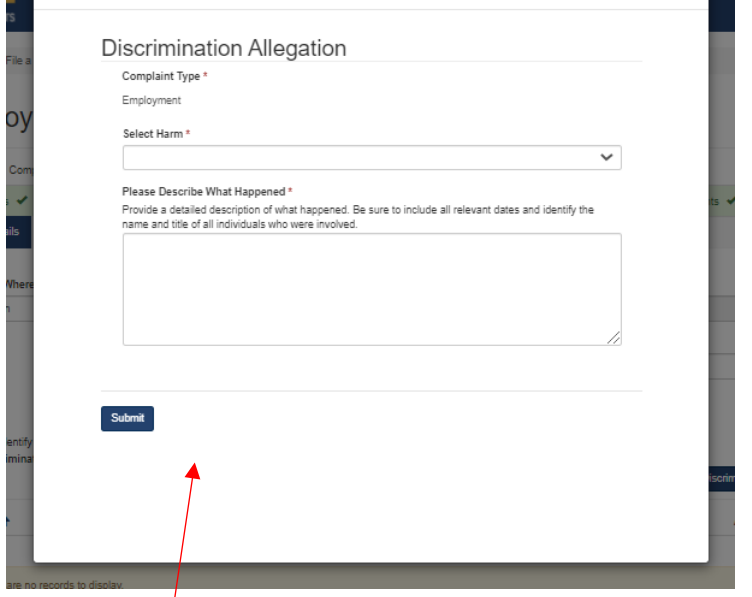

**Allegation Details box appears**

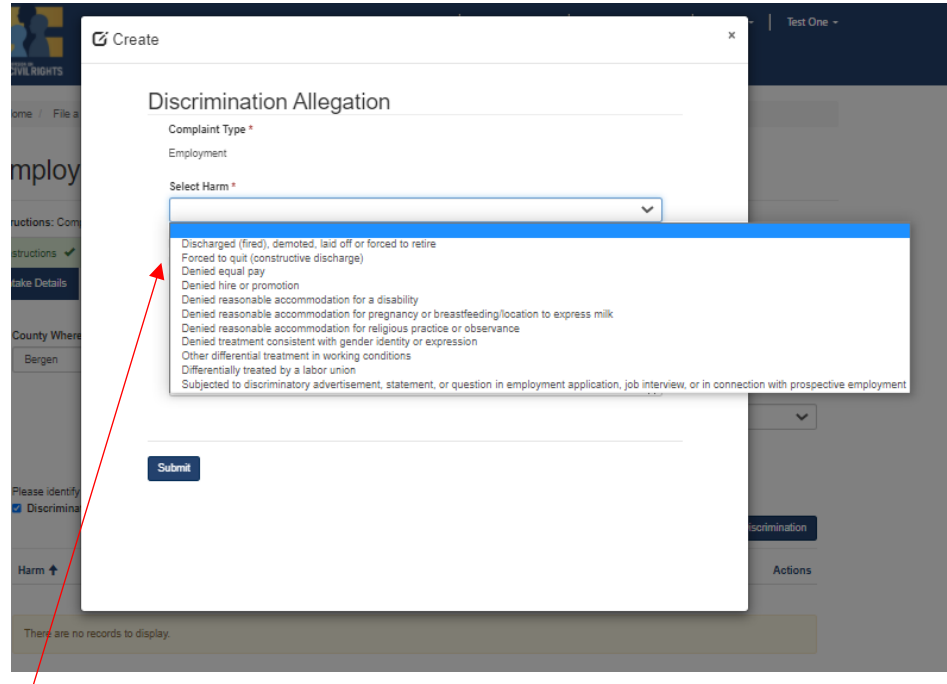

## **From the 'Select Harm' drop-down menu, select a harm**

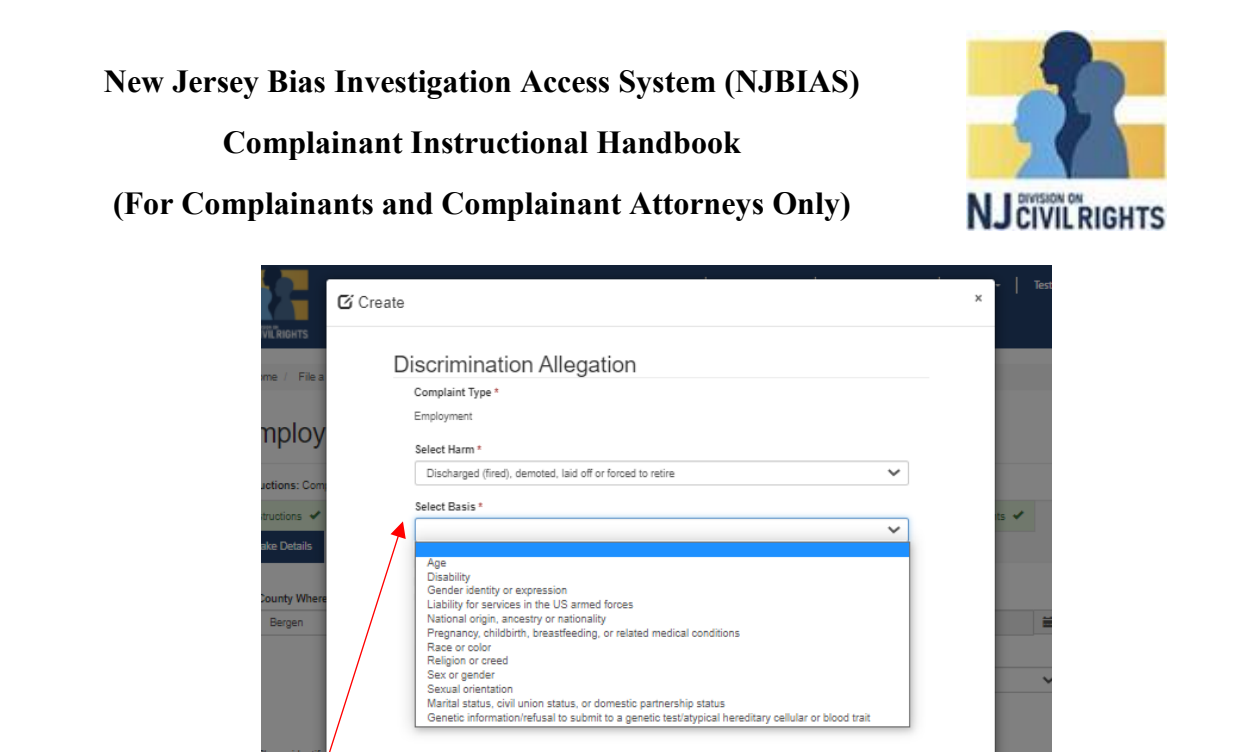

editary cellular or blood trait

 $\overline{\phantom{0}}$ 

 $\checkmark$ 

sure to include all relevant dates and identify the

Activ

**Then, from the 'Select Basis' drop-down menu, select a basis**

Complaint Type<sup>\*</sup> Employment

Select Harm \*

Select Basis

Submit

Race or color Race or Ethnicity \*

**Discrimination Allegation** 

Discharged (fired), demoted, laid off or forced to retire

Black or African American<br>Hispanic or Latin<br>Native American or Alaska Native<br>Asian<br>Nhite Hawaiian or other Pacific Islander<br>White

Black or African American

 $G$  Create

Ö١

Submit

**Next, click on the third drop-down menu, and select as appropriate (see example above).**

 $\overline{\phantom{0}}$ 

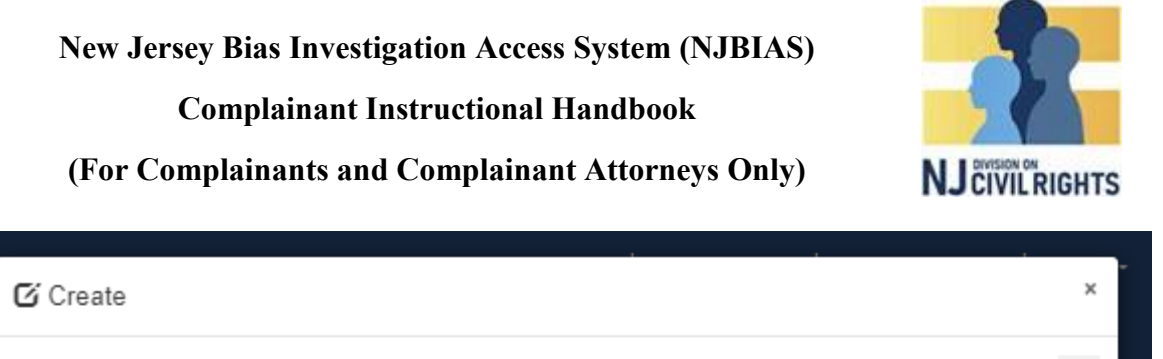

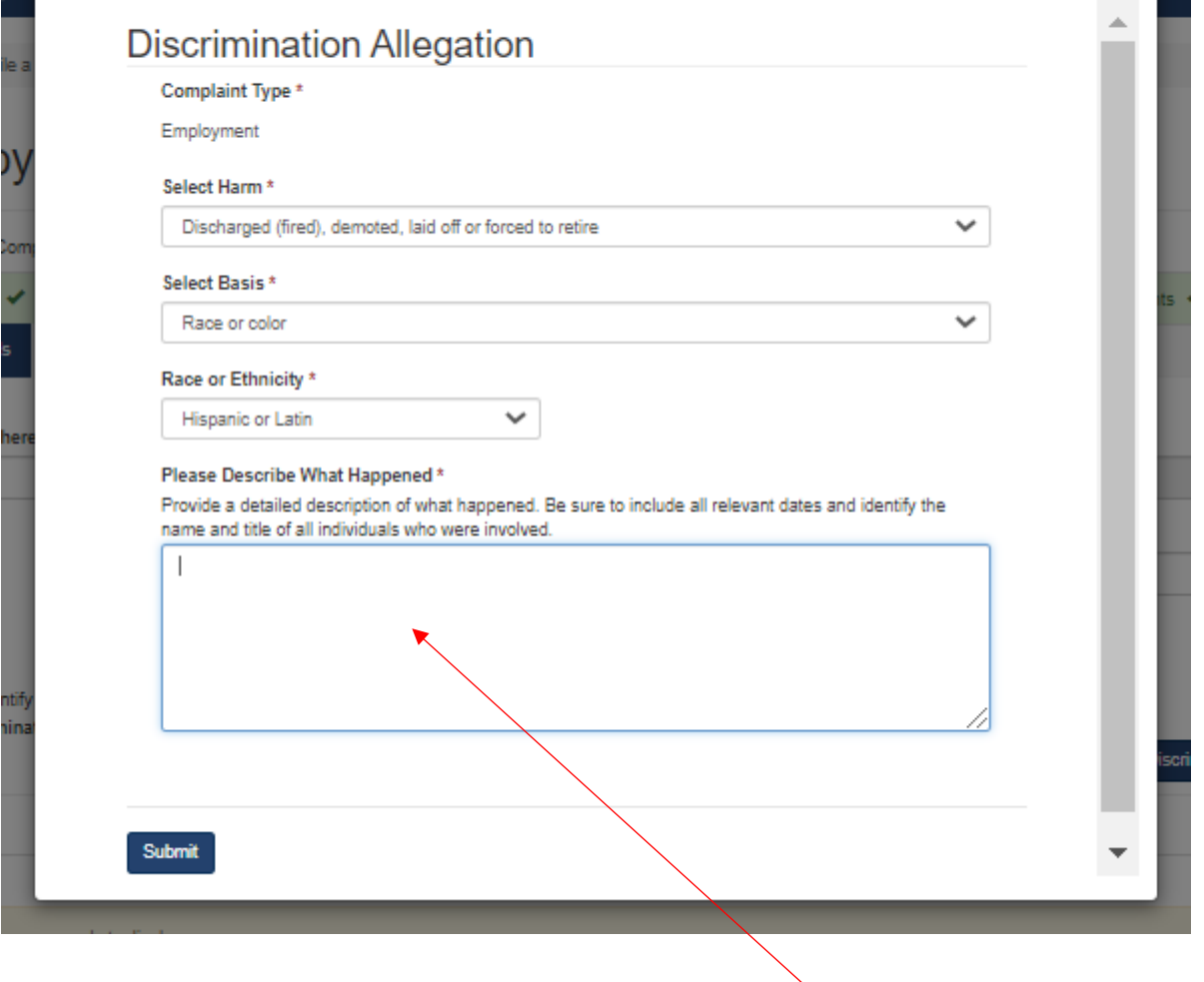

**Next, add your description of the incident in the 'Please Describe What Happened' field, and then click 'Submit'. Once you've added all of your allegations, click 'Save and Next.'**

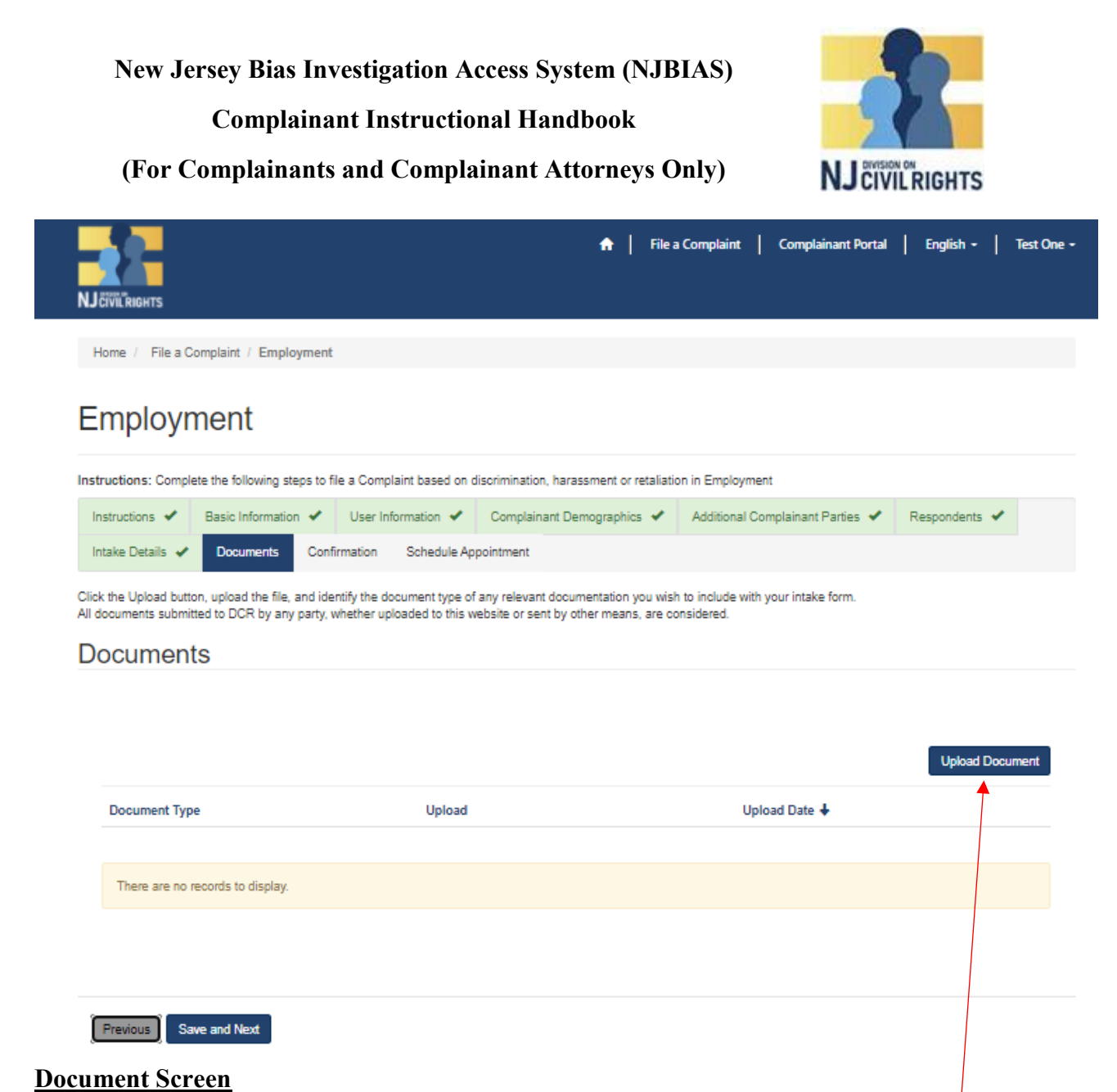

If you have no documents to submit, click "Save and Next. If you do, click 'Upload Document.'

A pop up window will appear:

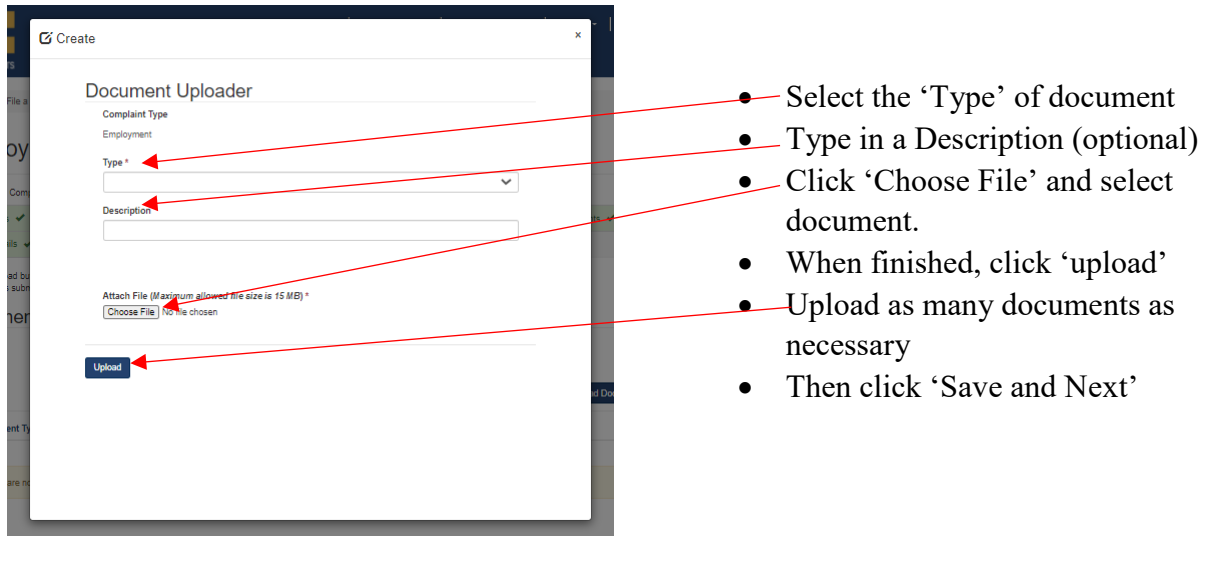

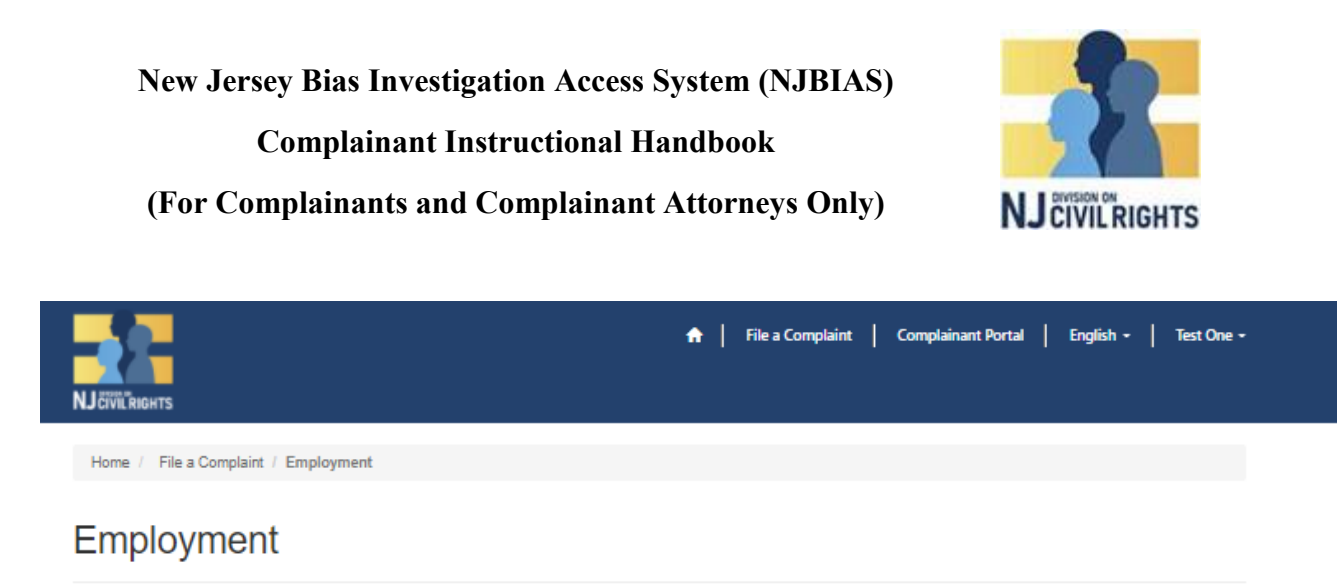

Instructions: Complete the following steps to file a Complaint based on discrimination, harassment or retaliation in Employment

Instructions ↓ Basic Information ↓ User Information ↓ Complainant Demographics ↓ Additional Complainant Parties ↓ Respondents ↓ Intake Details ↓ Documents ↓ Confirmation Schedule Appointment

Please read these instructions fully before you proceed!

YOU MUST BE 18 YEARS OLD OR OLDER TO SUBMIT THIS INTAKE FORM

By submitting this Form, you are asking the Division on Civil Rights (DCR) to review the information that you have provided for possible filing and investigation of a complaint alleging a violation of the New Jersey Law Against Discrimination (LAD). SUBMITTING AN INTAKE FORM DOES NOT CONSTITUTE THE FILING OF A VERIFIED COMPLAINT WITH DCR

This Intake Form will ask you for details about your case, including the person(s), business(es), or organization(s) that caused you harm (Respondent). As you complete each section, your progress will be saved. If you do not complete the form now, you can return to complete it within 30 days. If you do not submit the Intake Form within 30 days of first starting it, the information you provided will be deleted. YOU MUST COMPLETE AND SUBMIT THE FORM FOR DCR TO REVIEW IT.

After you submit the Intake Form, a DCR representative will contact you and ask you to answer additional questions about your case. We will evaluate the information you provide to determine if DCR has jurisdiction to issue a verified complaint and conduct a full investigation in your case. If we do have jurisdiction, we will draft a verified complaint and send it to you. If you agree with the information in the verified complaint and wish to proceed with the investigation, you must sign and return the verified complaint to us. Once we receive your signed verified complaint, it is deemed filed, and we will serve a copy of it on each respondent with a request to respond in writing to the allegations.

For further details on the complaint process, click here

Before submitting this form, please consider that you have two options for filing a complaint under the Law Against Discrimination. You may: (1) file a complaint with DCR within 180 days of the alleged violation; or (2) file a complaint in the Law Division of the Superior Court of New Jersey within two years of the alleged violation. If you sign a verified complaint with DCR, you may not file in Superior Court unless you first withdraw your complaint with DCR.

Please note that if your allegations raise claims under federal antidiscrimination laws. DCR will dual file your complaint with the United States Equal Employment Opportunity Commission (EEOC). For more information about dual filing with the EEOC, please click here.

In addition, you have an obligation to mitigate damages. For more information about mitigating damages, please click here

Please call DCR at 833-NJDCR4U (833-853-2748) if you have any questions.

By acknowledging here you are certifying that you are 18 years or older, have read and understood all information on this form, and are electing to dual file with the EEOC any allegations in your complaint that raise claims under federal antidiscrimination law.

Note: Once you acknowledge and click "Save & Next" here, you cannot return to any of the prior pages. Therefore, please make sure that all information on all of the previous pages is correct before continuing.

**2** | Acknowledge<sup>\*</sup>

Save and Next Previous

#### **Confirmation Screen**

The confirmation screen contains the same information as the Introduction screen.

- Re-read the information.
- Check the box "I Acknowledge" and click "Save and Next".

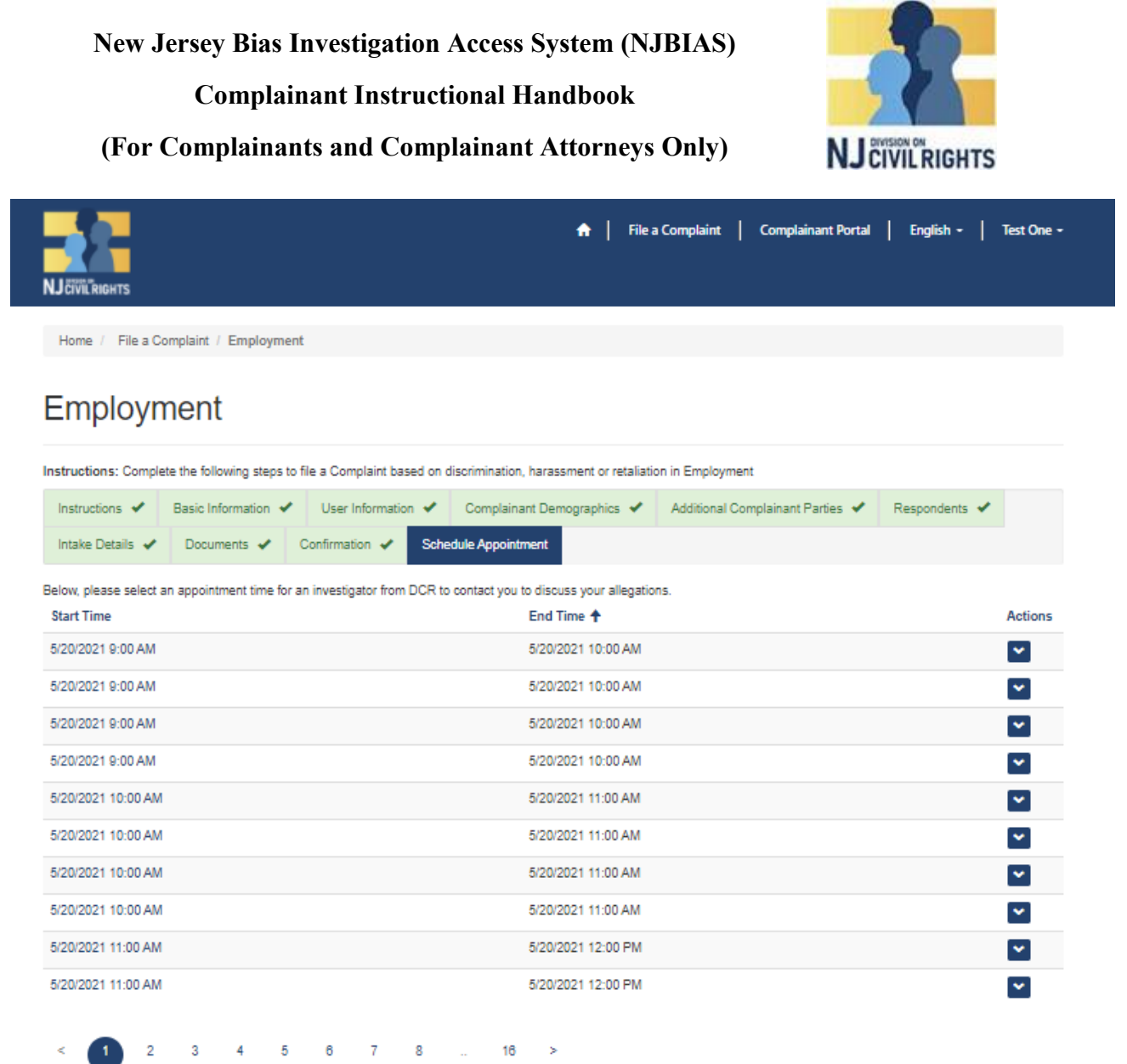

## **Schedule Appointment Screen**

## **Note: Housing Complaints do not have appointments. For all other complaint types:**

Multiple dates with various1-hour slots will appear.

Select the date and time that where you will be available for a telephone interview.

To book that specific date and time, click on the Actions icon next to the desired appointment and click "Book".

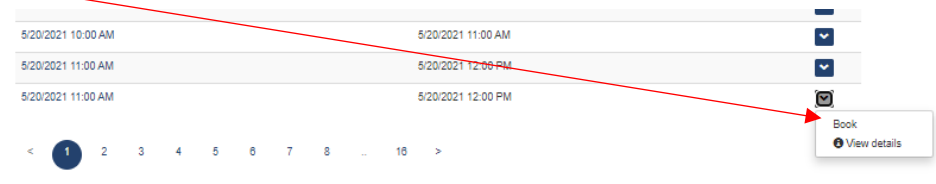

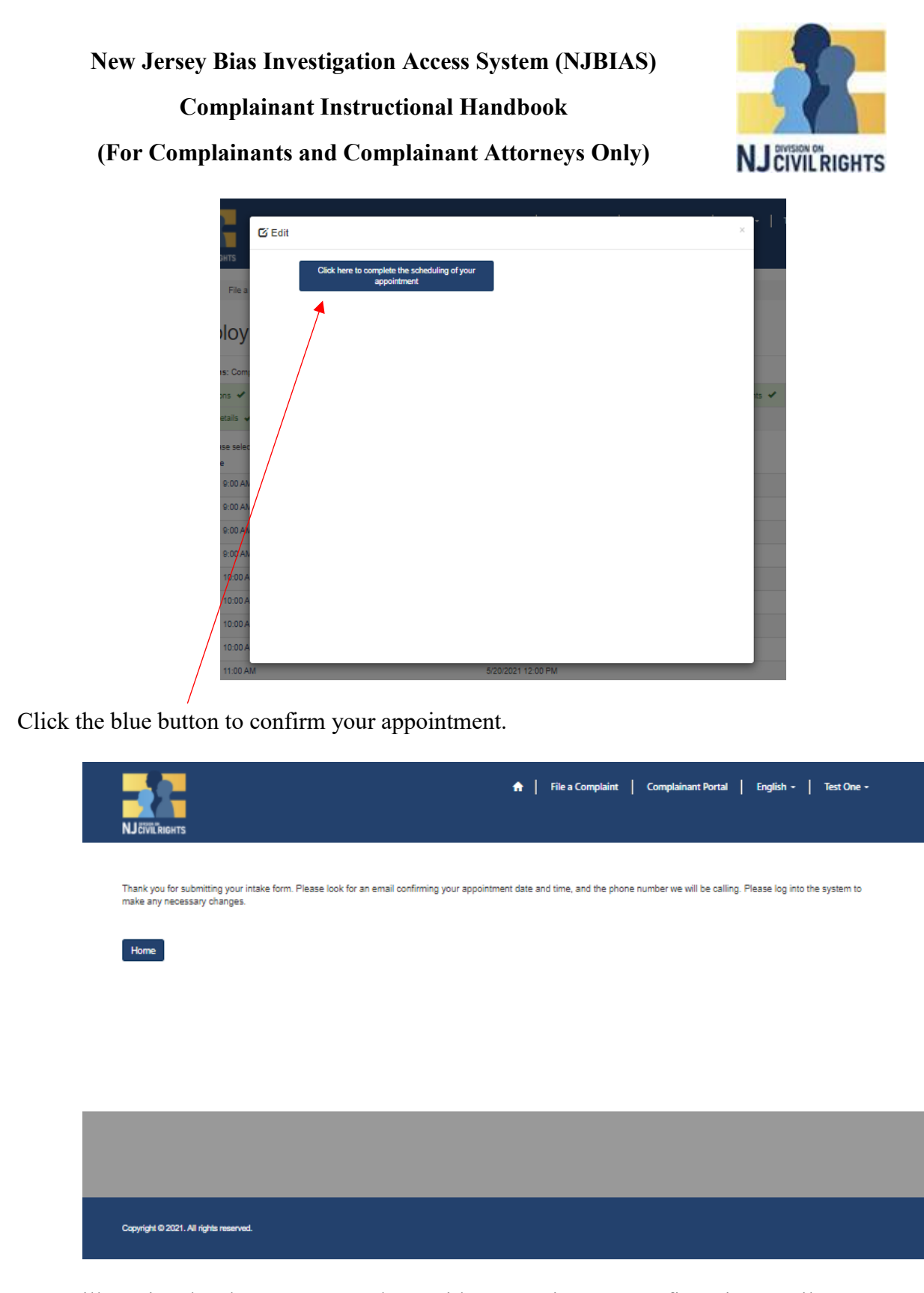

You will receive the above message along with an appointment confirmation email.

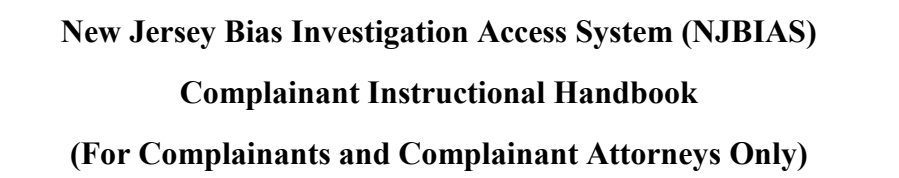

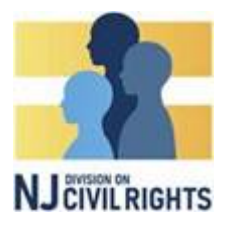

## **Complainant Portal Features**

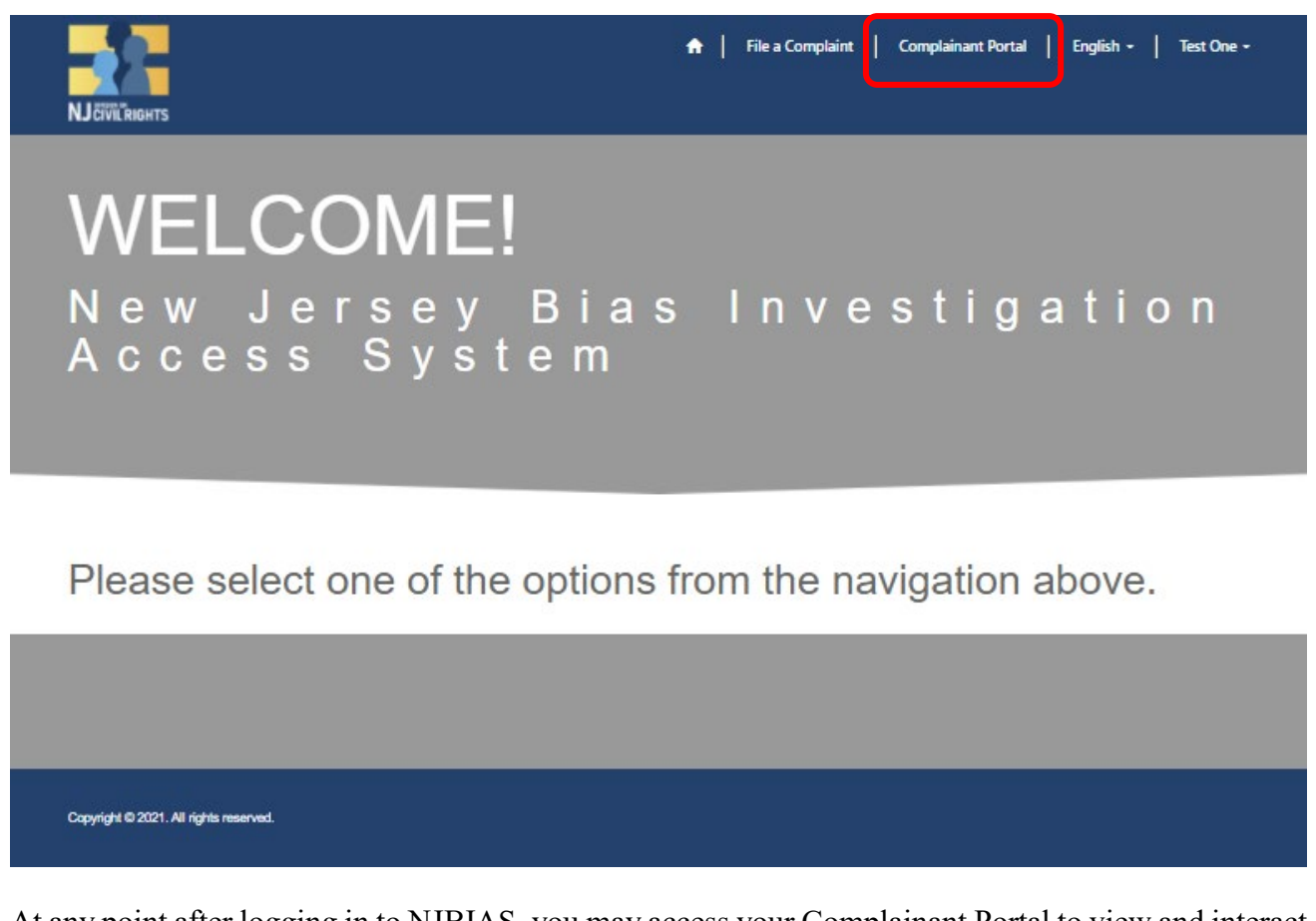

At any point after logging in to NJBIAS, you may access your Complainant Portal to view and interact with your intakes in progress and your filed complaints. To enter your portal, click **'Complainant**  Portal' at the top of your screen.

The Complainant Portal allows you to:

- **Message** Send to and receive messages from DCR personnel;
- **Intake in Progress** Confirm if you have submitted your intake; finish an un-submitted intake form; and upload additional documents.
- **My Complaints** In the event DCR accepts your complaint, view the status of your complaint; interact with your assigned investigator and/or DCR personnel; add an attorney; upload additional documents; respond to motions; etc.

See Screen Shots on following page.

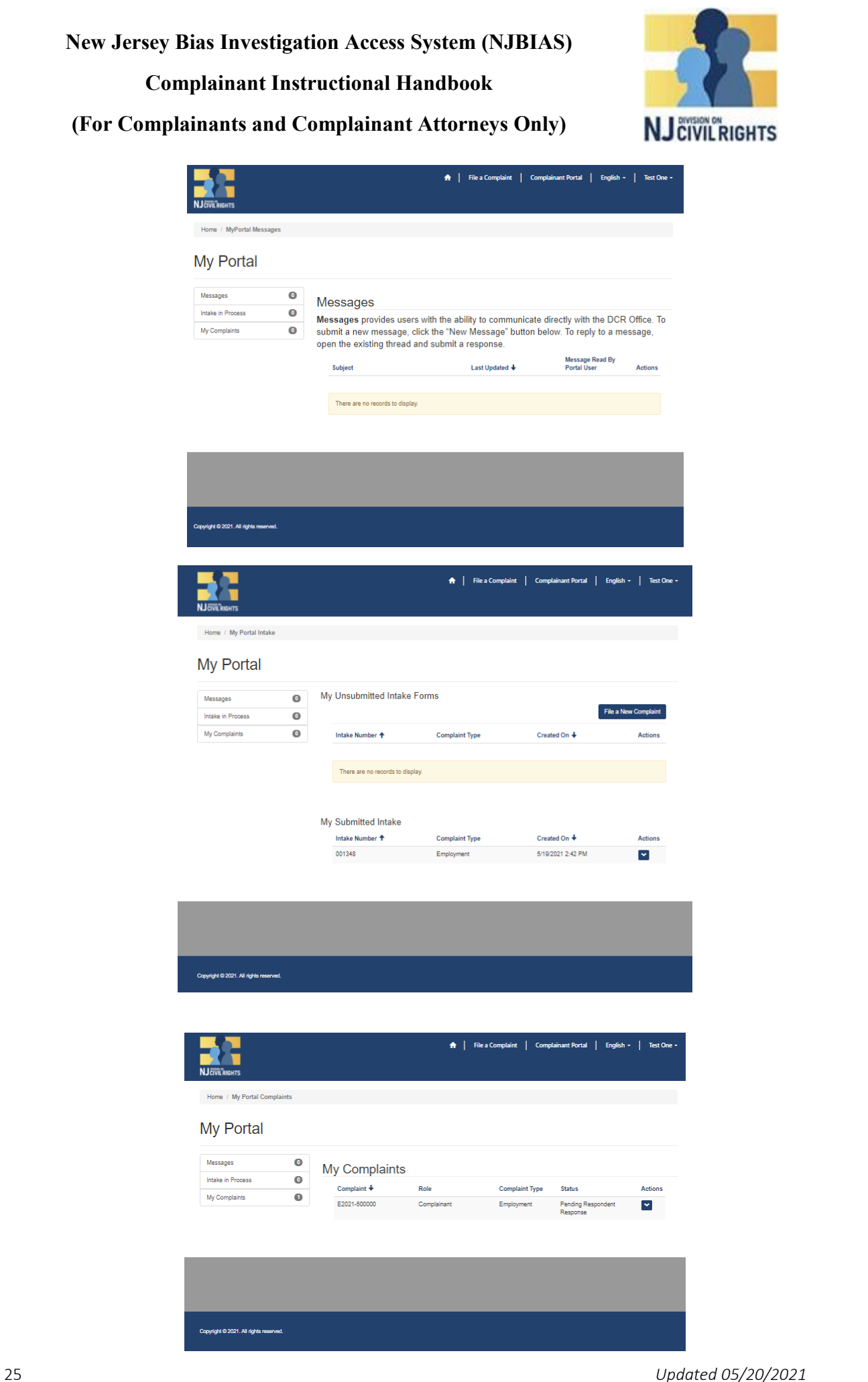

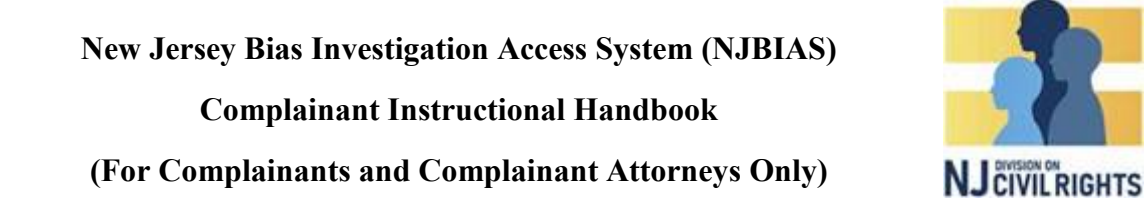

#### **Intake Features:**

To finish/edit an unsubmitted intake, click 'Intake in Progress,' and click the action button next to the **unsubmitted** intake form. Click 'Edit Intake'.

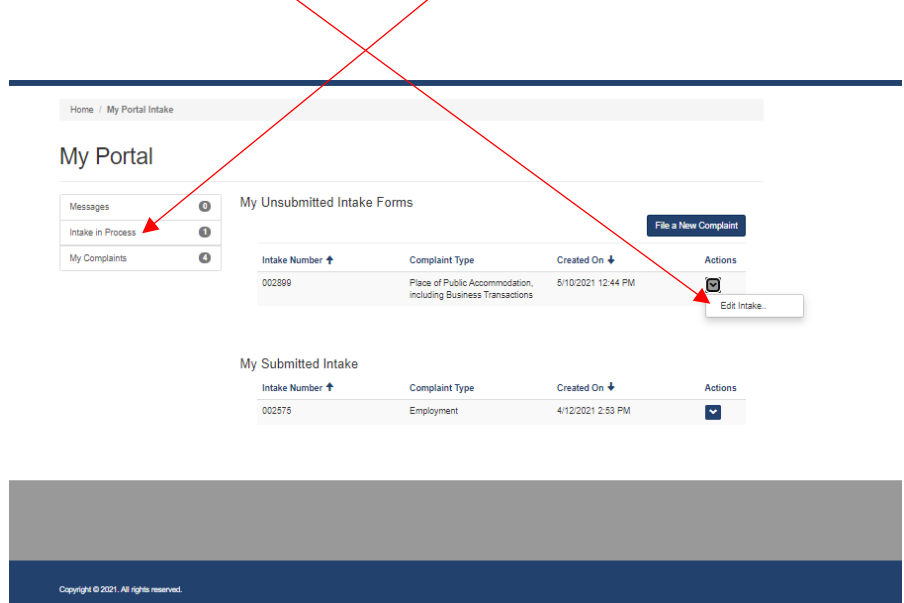

**To reschedule an intake interview**, click "Intake in Progress" and click the action button next to the **submitted** intake form.

Click "Reschedule Interview":A | File a Complaint | Complainant Portal | English + | Test One + Home  $\pm$  My Portal Intake My Portal My Unsubmitted Intake Forms  $\bullet$  $\bullet$ File a New Co ake in Pri My Complaints  $\bullet$  $t$ ed On  $\ddagger$ t Typ There are no records to displa My Submitted Intake Intake Number <sup>+</sup> **Complaint Type** Created On + 001348 5/19/2021 2:42 PM  $E_{\rm m}$ Ø **Conditional** 26 *Updated 05/20/2021*

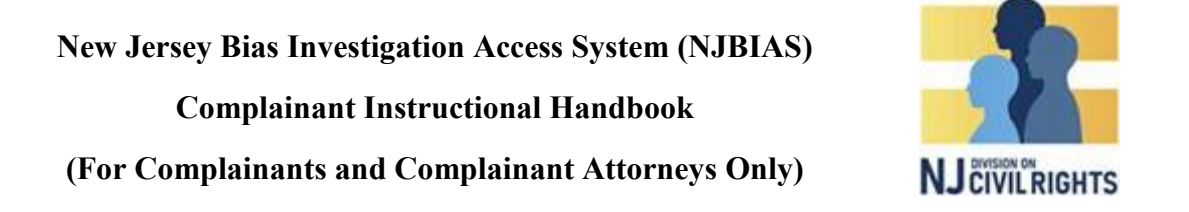

**To send a message to the intake investigator,** click 'Intake in Progress' and click the action button next to the **submitted** intake form.

Click 'Send or View Messages'.

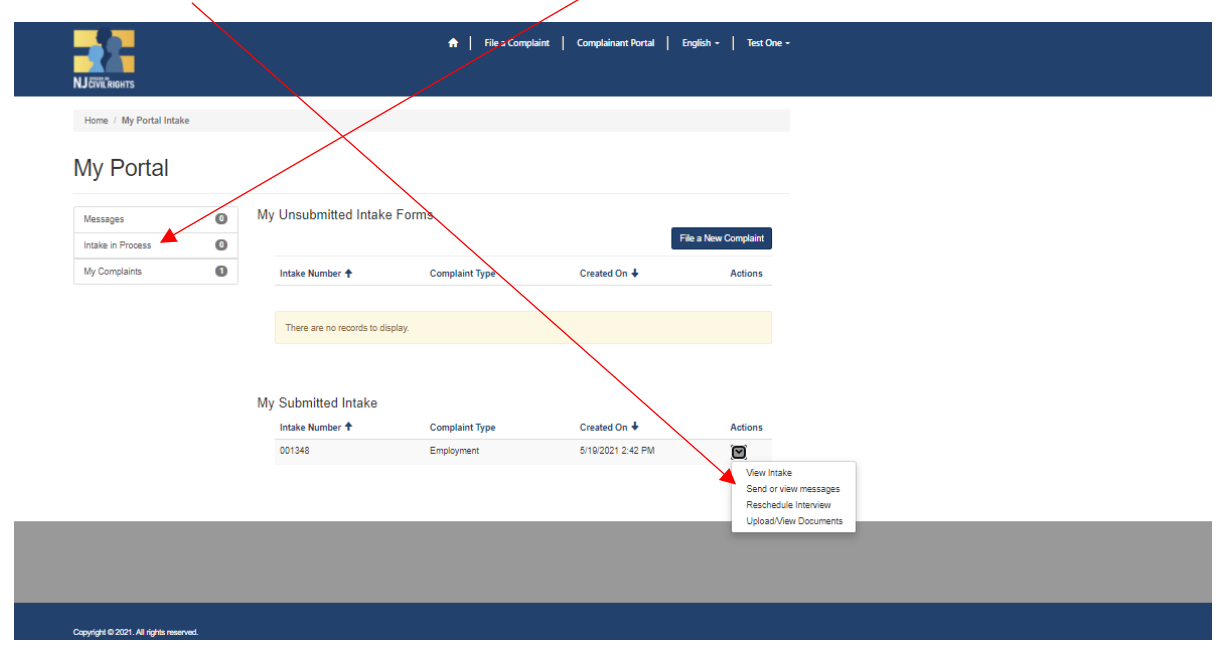

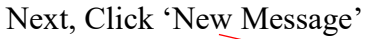

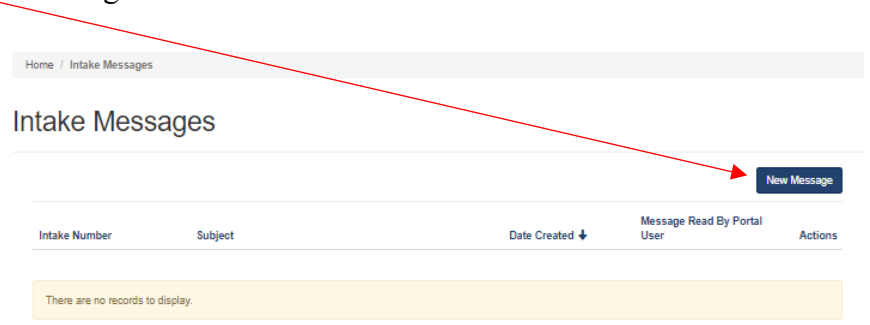

Type in the subject and text, and click 'Submit'

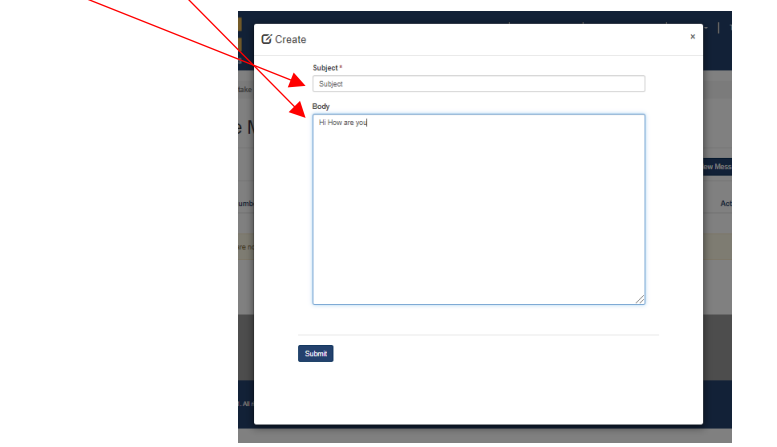

27 *Updated 05/20/2021*

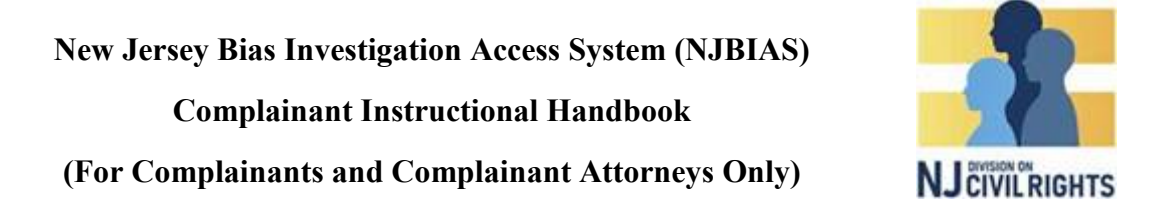

**To reply to a message**, click on the action button next to the corresponding message.

Click 'View Details'

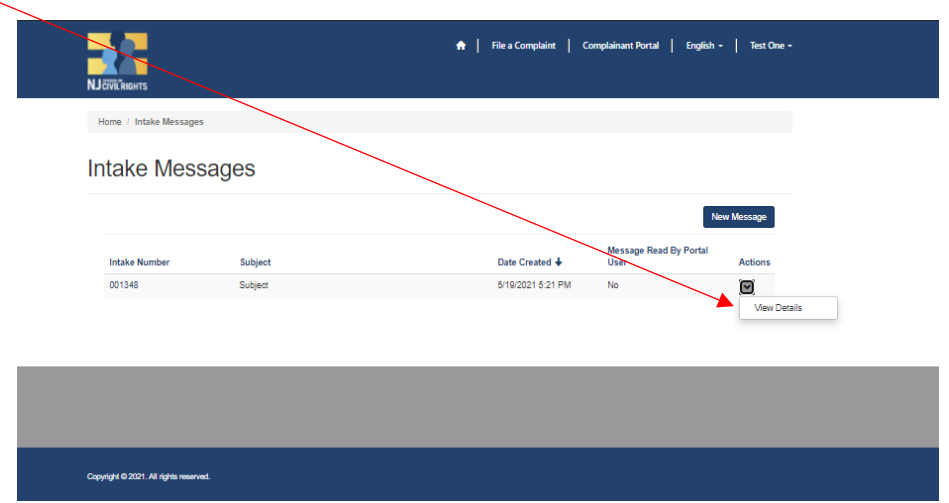

Type in your response and click 'Submit'

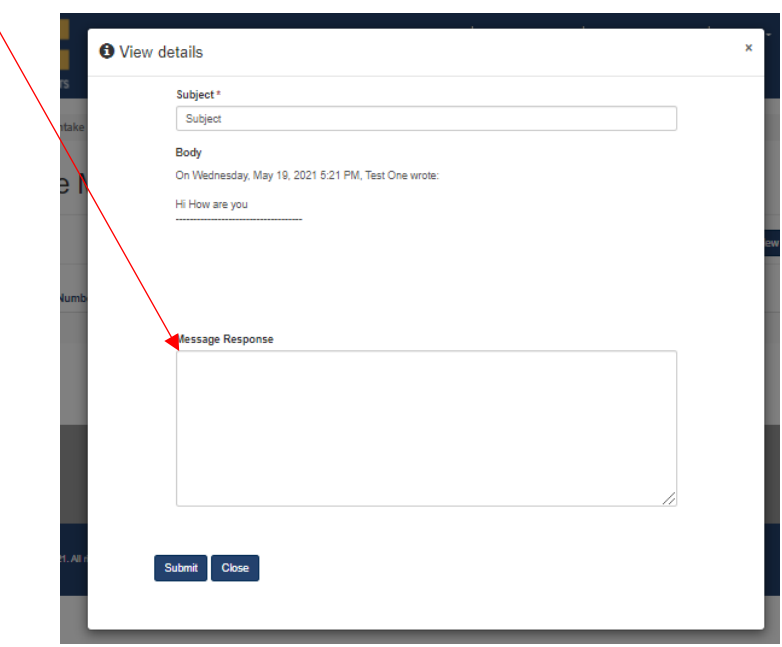

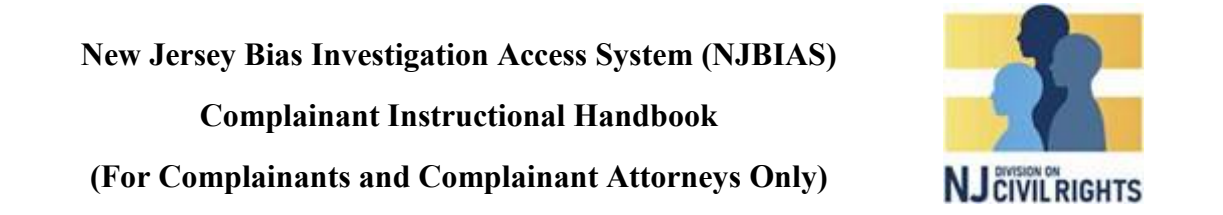

To upload additional documents, click 'Intake in Progress' and click the action button next to the **submitted** intake form.

Click 'Upload/View Documents'

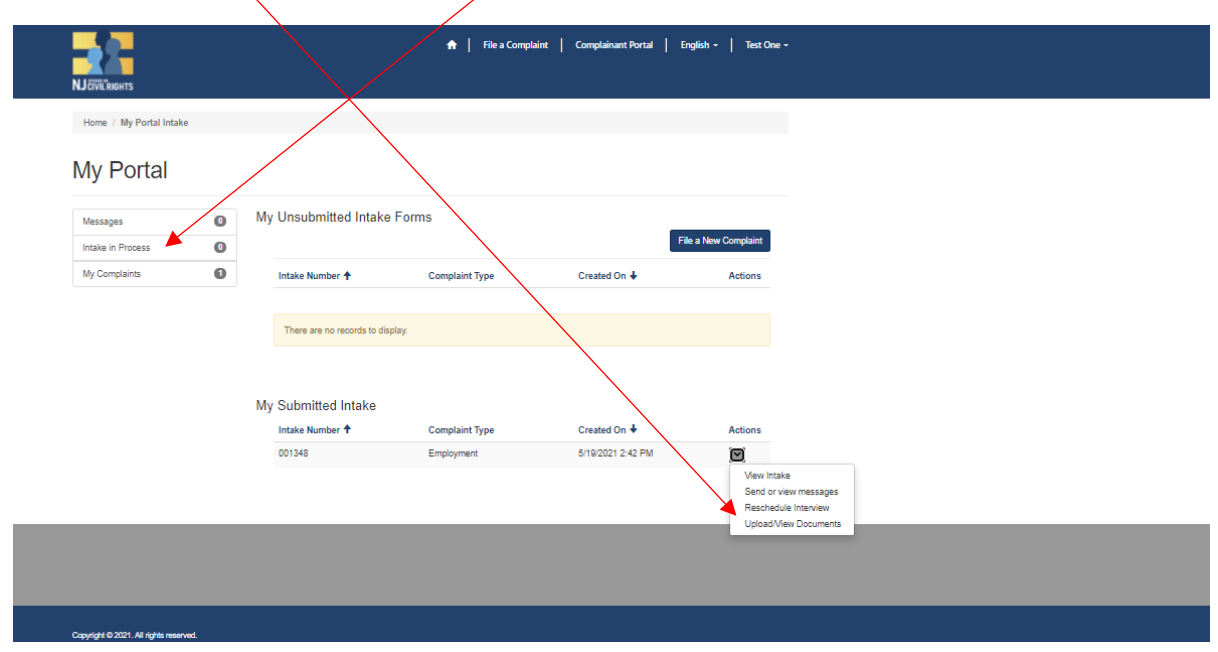

Follow the steps on page 20 to upload documents.

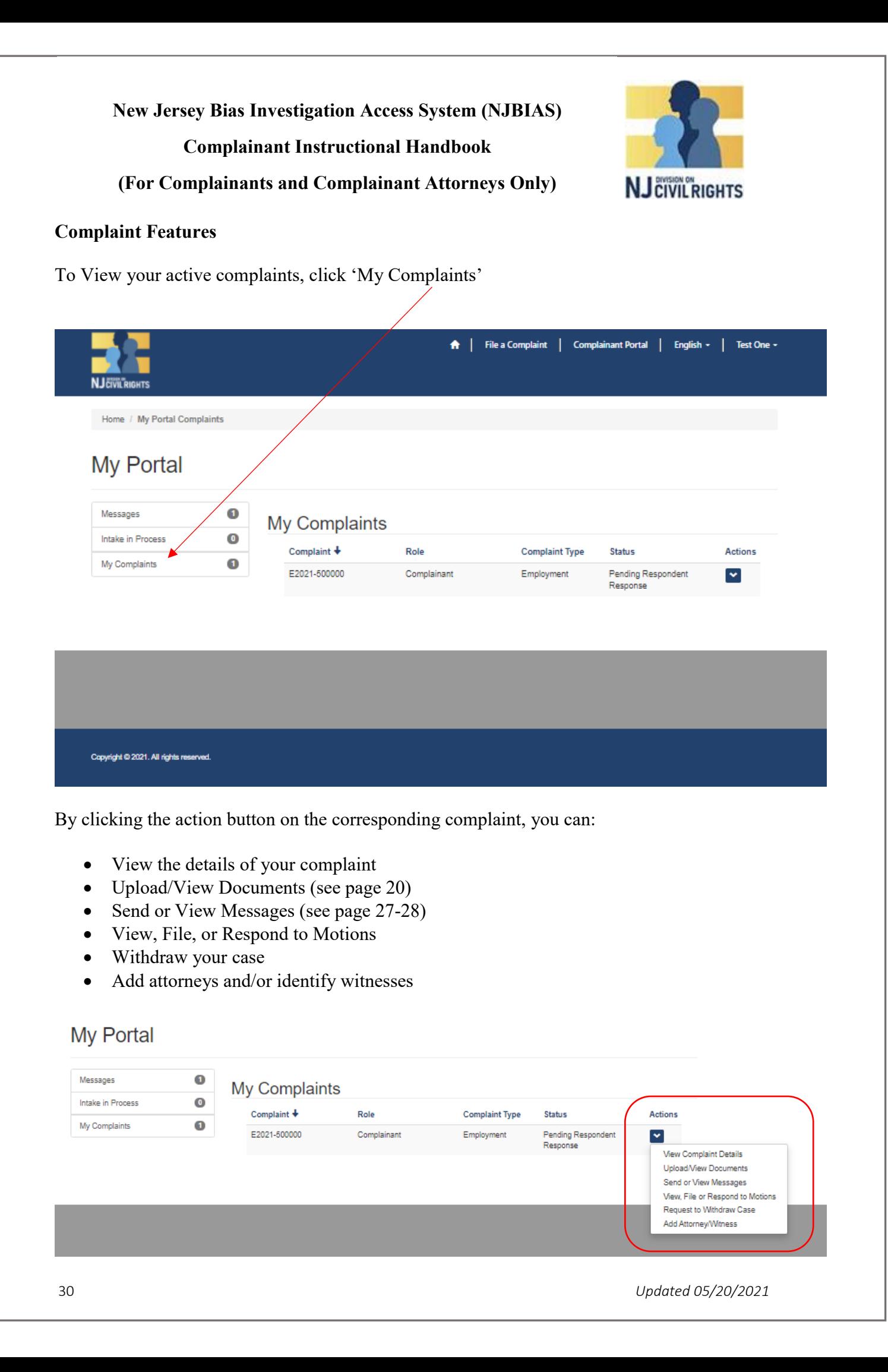

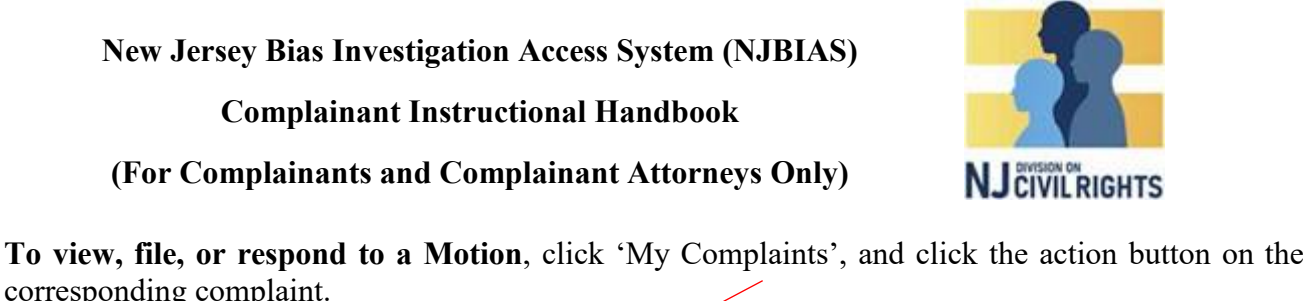

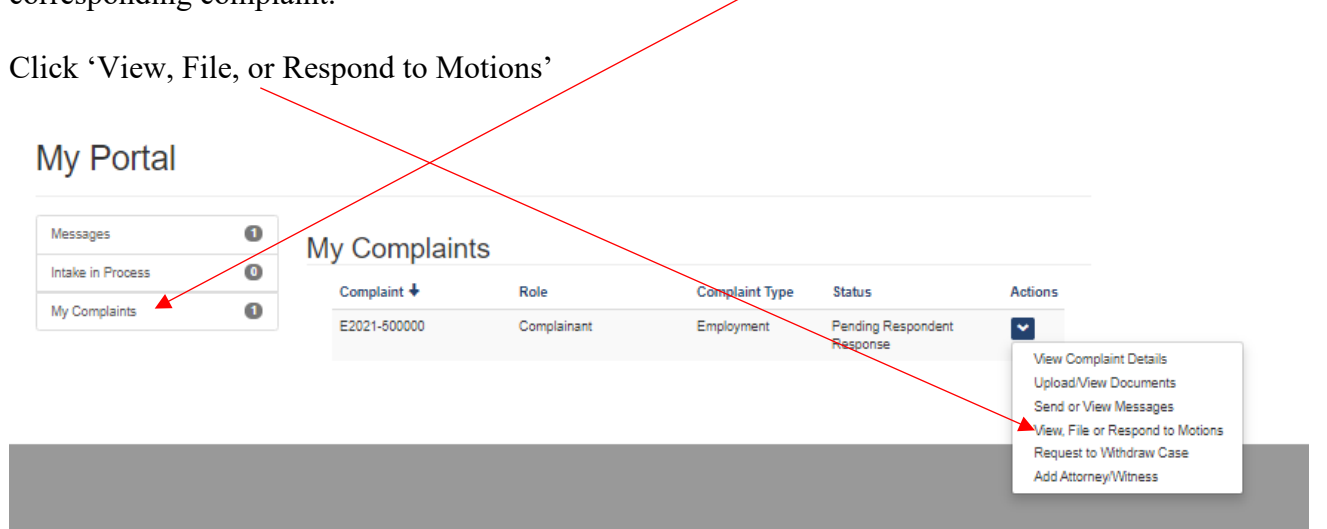

**To file a new motion,** click 'File Other Motion' or, if your case has been closed with a finding of no probable cause, click 'File Motion for Reconsideration' (not pictured)

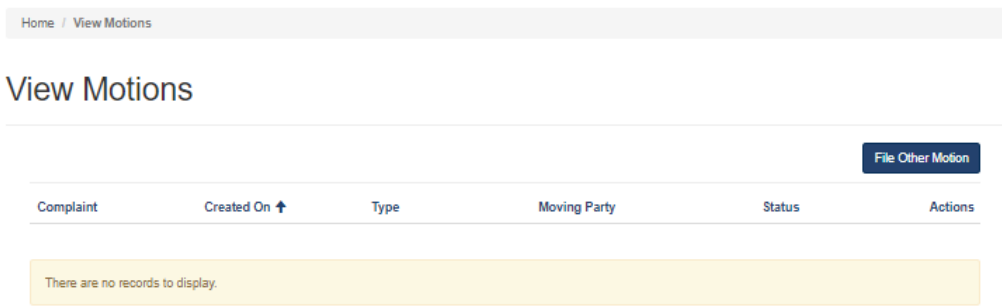

Click 'Upload Motion' and follow the directions to upload your motion (works similar to uploading documents). Home / File Other Motion

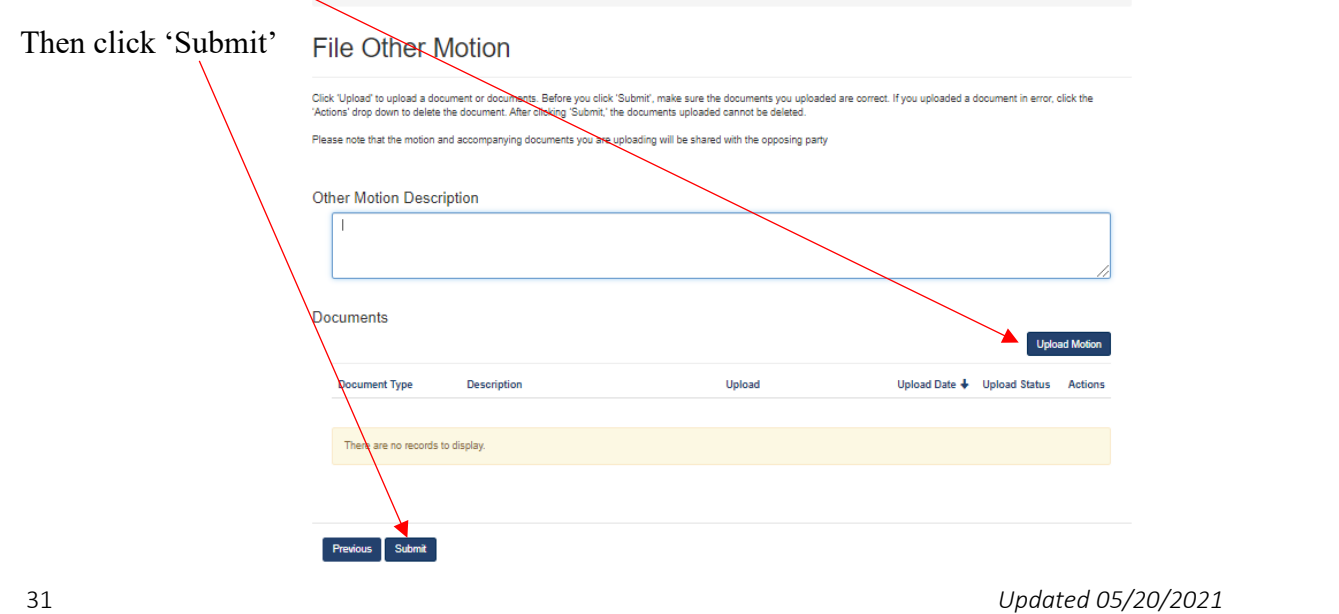

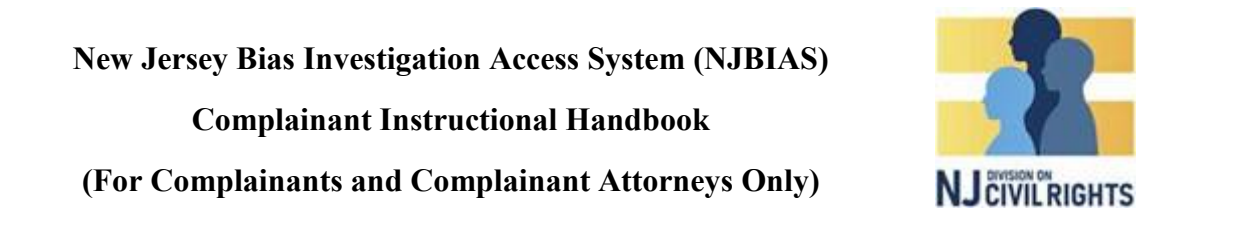

**To download a motion and/or respond to a motion,** click on the actions button on the corresponding motion.

Click 'Upload/View Responsive Documents

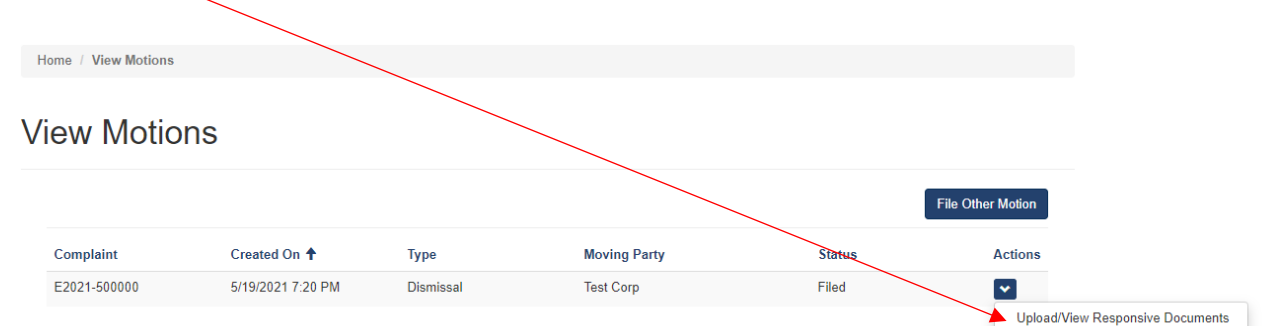

To download the motion, click the action button on the corresponding document and click 'Download Document'

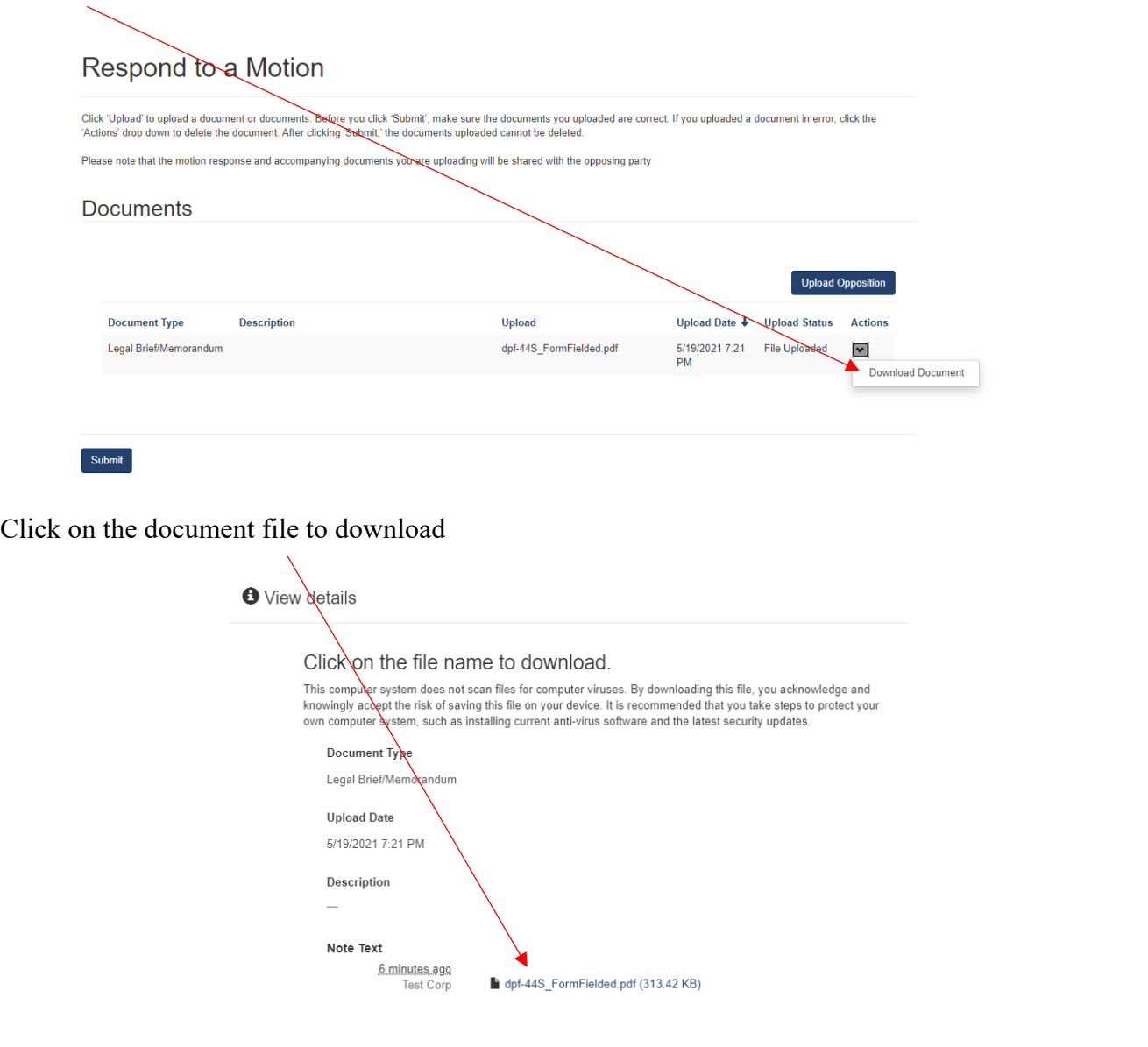

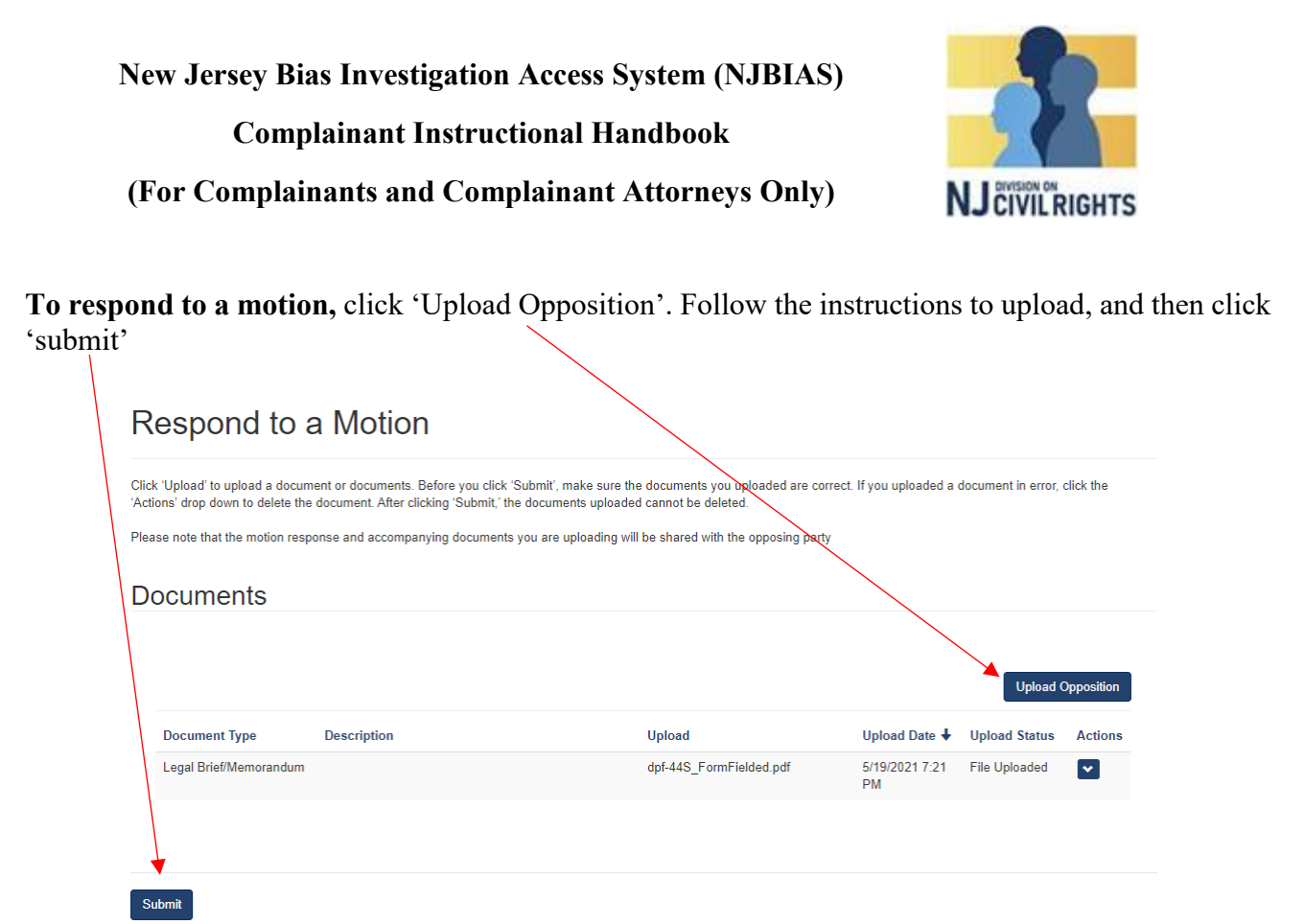

**To withdraw your complaint,** click on the action button on the corresponding complaint

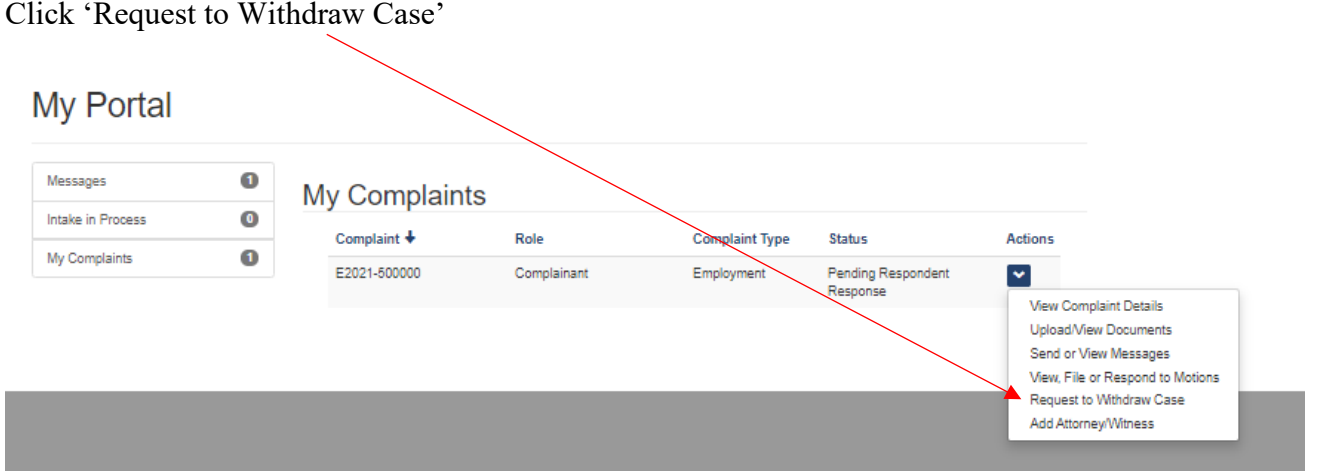

Enter a reason for your request, and click 'Submit'. You will receive further email correspondence to complete the withdrawal process

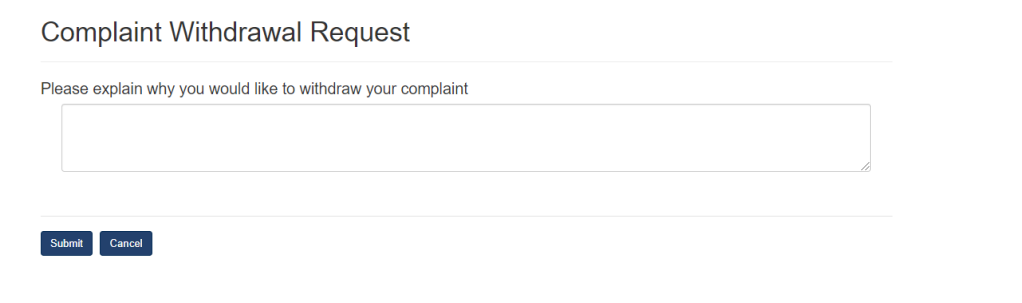

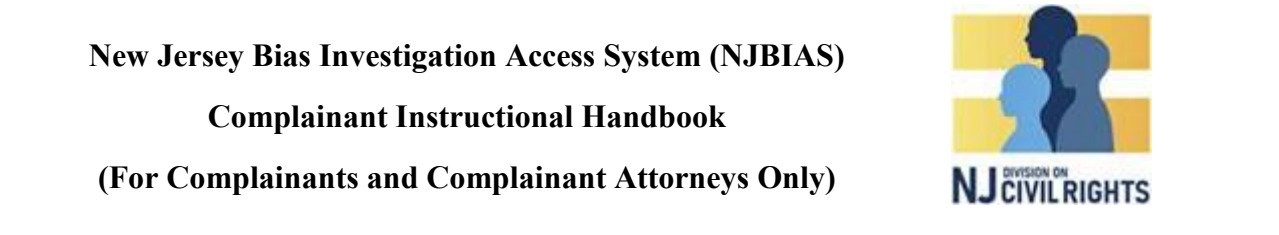

**To add an attorney and/or to identify a witness**, click the action button on the corresponding complaint.

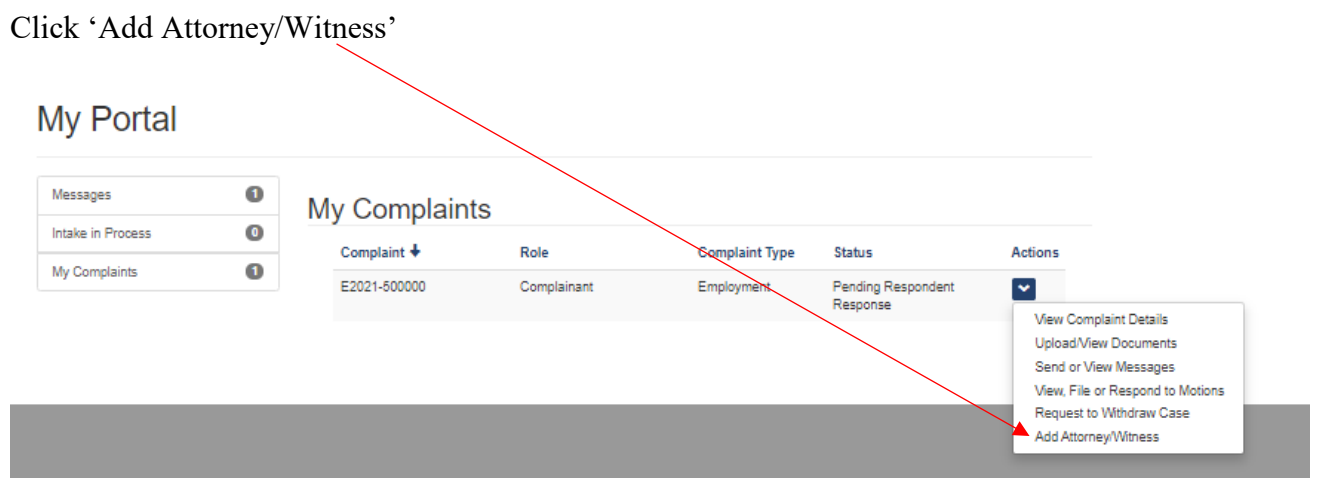

On the next page, select the 'contact role' from the drop down menu (i.e., whether you are adding an attorney or a witness)

Fill out the requested information, and click 'submit'

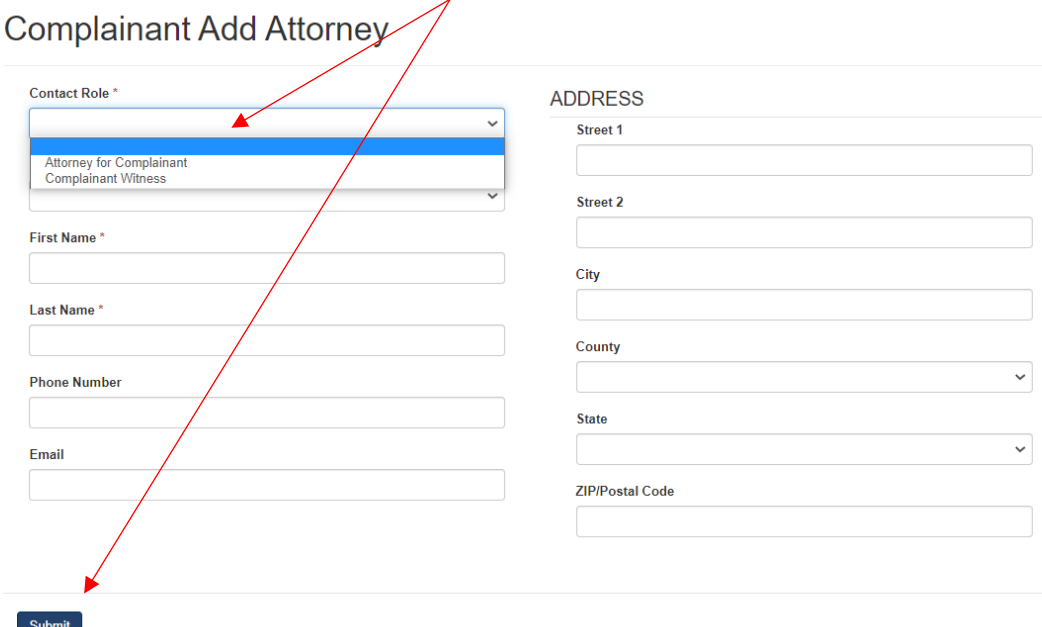